Version 1.00 | 2021/04/20

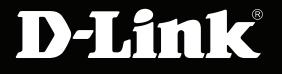

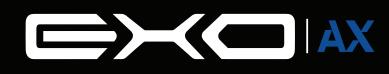

### AX1500 Mesh Wi-Fi 6 Router

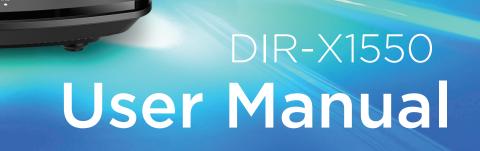

# Preface

D-Link reserves the right to revise this publication and to make changes in the content hereof without obligation to notify any person or organization of such revisions or changes.

### **Manual Revisions**

| Hardware | Revision | Date       | Description     |
|----------|----------|------------|-----------------|
| A1       | v1.00    | 2021/04/20 | Initial release |

### Trademarks

D-Link and the D-Link logo are trademarks or registered trademarks of D-Link Corporation or its subsidiaries in the United States or other countries. All other company or product names mentioned herein are trademarks or registered trademarks of their respective companies.

Apple<sup>®</sup>, Apple logo<sup>®</sup>, Safari<sup>®</sup>, iPhone<sup>®</sup>, and Macintosh<sup>®</sup> are trademarks of Apple Inc., registered in the U.S. and other countries. App Store<sup>SM</sup> is a service mark of Apple Inc.

Chrome<sup>™</sup> browser, Google Play<sup>™</sup> and Android<sup>™</sup> are trademarks of Google Inc.

Internet Explorer<sup>®</sup>, Windows<sup>®</sup> and the Windows logo are trademarks of the Microsoft group of companies.

Copyright © 2021 by D-Link Corporation, Inc.

All rights reserved. This publication may not be reproduced, in whole or in part, without prior expressed written permission from D-Link Corporation, Inc.

# **ErP Power Usage**

This device is an Energy Related Product (ErP) with High Network Availability (HiNA), and automatically switches to a powersaving Network Standby mode within 1 minute of no packets being transmitted. It can also be turned off through a power switch to save energy when it is not needed.

| DIR-X1550 | Network Standby: 3.58 watts |  |
|-----------|-----------------------------|--|
|           | Switched Off: 0.06 watts    |  |

## **Table of Contents**

| Product Overview1                                                                                                    |
|----------------------------------------------------------------------------------------------------|
| Package Contents1                                                                                                    |
| System Requirements2                                                                                                    |
| Features                                                                                                    |
| Hardware Overview4                                                                                                    |
| LED Indicators4                                                                                                    |
| Back Panel5                                                                                                    |
| Installation6                                                                                                    |
| Before you Begin6                                                                                                    |
| Wireless Installation Considerations7                                                                                                    |
| Setup8                                                                                                    |
| D-Link Wi-Fi App Setup9                                                                                                    |
| Hardware Setup11                                                                                                    |
|                                                                                                    |
| Setup Wizard14                                                                                                    |
| Setup Wizard14 Configuration                                                                                                    |
| ·                                                                                                    |
| Configuration21                                                                                                    |
| Configuration                                                                                                    |
| Configuration21<br>Home                                                                                                    |
| <b>Configuration</b>                                                                                                    |
| Configuration                                                                                                    |
| Configuration                                                                                                    |
| Configuration                                                                                                    |
| Configuration21Home22Internet23DIR-X186024Connected Clients25Settings27Wizard27Internet - IPv428                                                                                                    |
| Configuration       21         Home       22         Internet       23         DIR-X1860       24         Connected Clients       25         Settings       27         Wizard       27         Internet - IPv4       28         IPv4 - Dynamic IP (DHCP)       29 |

| IPv4 - L2TP35                                                           |
|-------------------------------------------------------------------------|
| IPv4 - DS-Lite                                                          |
| Internet - IPv638                                                       |
| IPv6 - Auto Detection                                                   |
| IPv6 - Static IPv641                                                    |
| IPv6 - Auto Configuration (SLAAC/DHCPv6)43                              |
| IPv6 - PPPoE46                                                          |
| IPv6 - 6rd50                                                            |
| IPv6 - Local Connectivity Only                                          |
| Internet - VLAN                                                         |
| Wireless55                                                              |
| Guest Zone61                                                            |
| Network62                                                               |
| Features64                                                              |
|                                                                         |
| QoS Engine64                                                            |
| QoS Engine64<br>Firewall Settings - Advanced66                          |
| 5                                                                       |
| Firewall Settings - Advanced66                                          |
| Firewall Settings - Advanced66<br>Firewall Settings - IPv4/IPv6 Rules68 |
| Firewall Settings - Advanced66<br>Firewall Settings - IPv4/IPv6 Rules   |
| Firewall Settings - Advanced                                            |
| Firewall Settings - Advanced                                            |
| Firewall Settings - Advanced                                            |
| Firewall Settings - Advanced                                            |
| Firewall Settings - Advanced                                            |
| Firewall Settings - Advanced                                            |
| Firewall Settings - Advanced                                            |

| System Log                                 | 82  |
|--------------------------------------------|-----|
| System Admin - Admin                       |     |
| ý<br>System Admin - System                 |     |
| Úser                                       |     |
| Upgrade                                    |     |
| Statistics                                 |     |
| Third Party Services                       |     |
| Registering a D-Link Cloud Service Account |     |
| Amazon Alexa Setup                         |     |
| Amazon Alexa Voice Commands                |     |
| The Google Assistant Setup                 |     |
| The Google Assistant Voice Commands        |     |
| Quick VPN                                  |     |
| Important Information                      |     |
| iOS Devices                                |     |
| VPN Setup Instructions                     |     |
| Connect or Disconnect                      |     |
| Mac OS X                                   |     |
| VPN Setup Instructions                     |     |
| Connect or Disconnect                      |     |
| Windows 7                                  | 110 |
| VPN Setup Instructions                     | 110 |
| Connect or Disconnect                      | 113 |
| Windows 8.1/8                              | 114 |
| VPN Setup Instructions                     | 114 |
| Connect or Disconnect                      | 119 |
| Windows 10                                 | 120 |
| VPN Setup Instructions                     | 120 |

| Connect or Disconnect122                 |
|------------------------------------------|
| Android123                               |
| VPN Setup Instructions123                |
| Connect or Disconnect125                 |
| Connect a Wireless Client to your Router |
| WPS Button127                            |
| Windows <sup>®</sup> 10128               |
| Windows <sup>®</sup> 8 - WPA/WPA2129     |
| Windows® 7131                            |
| Troubleshooting133                       |
|                                          |
| Wireless Basics135                       |
| Wireless Basics                          |
|                                          |
| Wireless Modes139                        |
| Wireless Modes                           |
| Wireless Modes                           |

## Product Overview Package Contents

|                          | DIR-X1550 |
|--------------------------|-----------|
| DIR-X1550                | V         |
| Quick Installation Guide | V         |
| Quick Installation Card  | V         |
| Ethernet Cable (RJ45)    | V         |
| Power Adapter            | V         |

If any of the above items are missing or damaged, please contact your local reseller.

**Note:** Using a power supply with a different voltage rating than the one included with the router will cause damage and void the warranty for this product.

## System Requirements

| Network Requirements                               | <ul> <li>An Ethernet-based cable, DSL or fiber modem</li> <li>IEEE 802.11ax/ac/n/g/b/a wireless clients</li> <li>10/100/1000 Ethernet</li> </ul>                                                                                                    |
|----------------------------------------------------|----------------------------------------------------------------------------------------------------|
| Web-based<br>Configuration Utility<br>Requirements | <ul> <li>Computer with the following:</li> <li>Windows®, Macintosh, or Linux-based operating system</li> <li>An installed Ethernet adapter</li> </ul> Browser Requirements: <ul> <li>Internet Explorer 10 or higher</li> <li>Firefox 28 or higher</li> <li>Safari 6 or higher</li> <li>Chrome 28 or higher</li> </ul> Windows® Users: Make sure you have the latest version of Java installed. Visit www.java.com to download the latest version. |
| D-Link Wi-Fi App<br>Requirements                   | <ul> <li>iOS<sup>®</sup> or Android<sup>™</sup> device (Please refer to the app's store page<br/>to check whether your device is compatible.)</li> </ul>                                                                                                    |

## **Features**

Need super-fast Wi-Fi for your wire-free, all-streaming house? With a powerful dual-core processor, the AX1800 Wi-Fi 6 Router packs in enough processing power to handle every networking task you throw at it. It's a powerful, intelligent home router with integrated voice assistant compatibility for Amazon Alexa and Google Assistant so you can control your network with voice commands.

#### Handle More with a High-Power Processor

With the DIR-X1550, you're not only enjoying buffer-free gaming and lightning fast surfing, you're also enjoying features such as an optimizing QoS, an automatic firmware update system that ensures the best protection and the latest features, and compatibility with voice assistants. All this is possible with the router's 880MHz dual-core processor, 128 MB of flash memory and 256 MB of RAM.

#### **Enhanced Quality of Service Features**

The built-in Quality of Service (QoS) engine allows you to prioritize important traffic to ensure that your favorite applications are receiving optimal bandwidth.

#### **Always Up-to-Date with the Latest Features**

The DIR-X1550 will automatically check daily for updates to make sure that the device always has the latest features and the most secure firmware, and will install the update silently in the background. For an extra peace of mind, in the event of failure during the firmware update, the router will store a backup system image in the memory before proceeding with the update.

#### Easy to Set Up and Manage

Sharing your Internet connection doesn't have to be a complicated process; just download the free D-Link Wi-Fi app for your mobile device and follow the on-screen step-by-step instructions to set up your DIR-X1550. You also have the option to use a web browser to access the setup wizard and to manage your router. Support for industry-standard Wi-Fi Protected Setup (WPS) lets you create encrypted connections to new devices by pressing a button.

## Hardware Overview LED Indicators

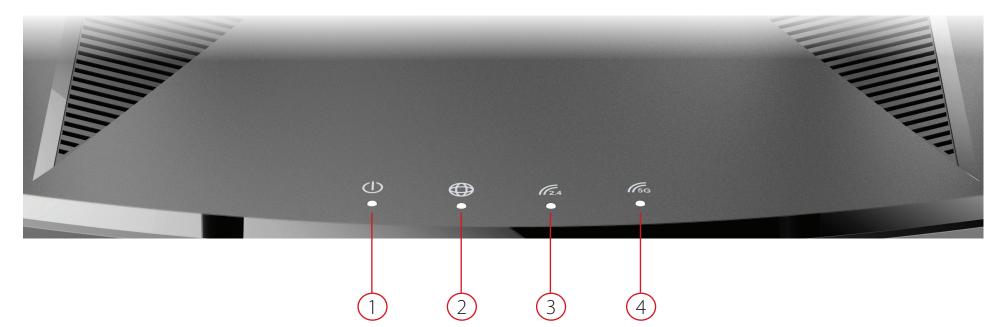

|   |                    | Solid White            | The device is on and the system is healthy.                       |
|---|--------------------|------------------------|-------------------------------------------------------------------|
| 1 | Power              | Solid Orange           | The device is booting up or performing the factory reset process. |
|   |                    | <b>Blinking Orange</b> | The device is under recovery mode.                                |
|   |                    | Solid White            | The Internet port connection is established.                      |
| 2 | Internet           | Solid Orange           | The device cannot connect to the Internet.                        |
|   | -                  | Blinking Orange        | The device is undergoing the firmware upgrade process.            |
| 7 | Windows (2.4 CH=)  | Solid White            | The 2.4 GHz wireless band is enabled.                             |
| 3 | Wireless (2.4 GHz) | <b>Blinking White</b>  | The device is processing WPS.                                     |
| л |                    | Solid White            | The 5 GHz wireless band is enabled.                               |
| 4 | Wireless (5 GHz)   | <b>Blinking White</b>  | The device is processing WPS.                                     |

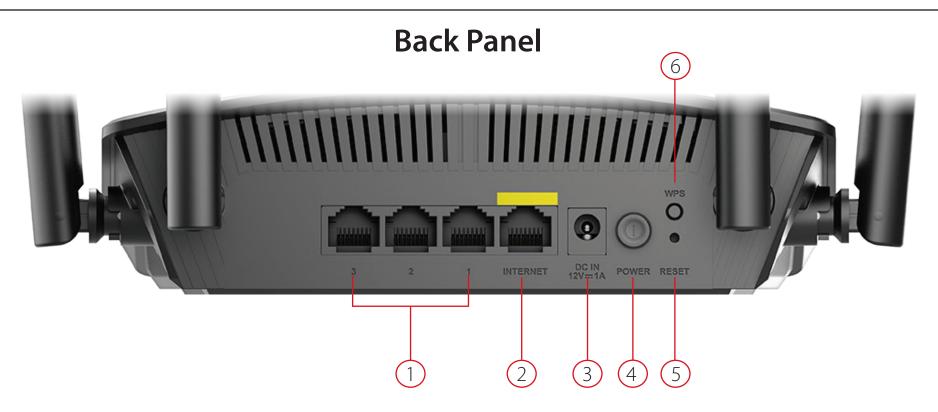

| 1 | Gigabit LAN Ports<br>(1- 3)                                                                                              | Connect Ethernet devices such as computers, switches, storage (NAS) devices, and game consoles.  |  |
|---|----------------------------------------------------------------------------------------------------|--------------------------------------------------------------------------------------------------|--|
| 2 | <b>Gigabit WAN Port</b>                                                                                                  | Using an Ethernet cable, connect your broadband modem to this port.                              |  |
| 3 | Power Connector                                                                                                    | tor Connector for the supplied power adapter.                                                    |  |
| 4 | <b>Power Button</b>                                                                                                    | Press the power button to power the device on or off.                                            |  |
| 5 | Reset ButtonInsert a paperclip in the hole, wait for 10 seconds, and release to reset the router to default<br>settings. |                                                                                                  |  |
| 6 | WPS Button                                                                                                    | Press to start the WPS process and automatically create an encrypted connection to a WPS client. |  |

# Installation

This section will walk you through the installation of your DIR-X1550.

## **Before you Begin**

- Placement of the router is very important. Do not place the router in an enclosed area such as a closet, cabinet, attic, or garage.
- Configure the router with the computer that was last connected directly to your Internet connection. Verify that it is connected to the Internet before connecting additional devices.
- If your ISP provided you with a modem/router combo, you will need to set it to "bridge" mode so the router can work properly. Please contact your ISP or refer to the user manual for your modem/router device.
- You can only use the Ethernet port on your modem. If you were using the USB connection before using the router, then you must turn off your modem, disconnect the USB cable and connect an Ethernet cable to the Internet port on the router, and then turn the modem back on. In some cases, you may need to call your Internet Service Provider (ISP) to change connection types (USB to Ethernet).
- If connecting to a DSL modem, make sure to have your DSL service information provided by your Internet Service Provider handy. This information is likely to include your DSL account's Username and Password. Your ISP may also supply you with additional WAN configuration settings which might be necessary to establish a connection.
- If you are connecting a considerable amount of networking equipment, it may be a good idea to take the time to label each cable or take a picture of your existing setup before making any changes.
- If you have DSL and are connecting via PPPoE, make sure you disable or uninstall any PPPoE software such as WinPoET, BroadJump, or EnterNet 300 from your computer or you will not be able to connect to the Internet.

## **Wireless Installation Considerations**

The D-Link wireless router lets you access your network using a wireless connection from virtually anywhere within the operating range of your wireless network. Keep in mind that the number, thickness and location of walls, ceilings, or other objects that the wireless signals must pass through may limit the range. Typical ranges vary depending on the types of materials and background RF (radio frequency) noise in your home or business. The key to maximizing wireless range is to follow these basic guidelines:

- 1. Keep the number of walls and ceilings between the D-Link router and other network devices to a minimum each wall or ceiling can reduce your adapter's range from 3-90 feet (1-30 meters.) Position your devices so that the number of walls or ceilings is minimized.
- 2. Be aware of the direct line between network devices. A wall that is 1.5 feet thick (0.5 meters), at a 45-degree angle appears to be almost 3 feet (1 meter) thick. At a 2-degree angle it looks over 42 feet (14 meters) thick. Position devices so that the signal will travel straight through a wall or ceiling (instead of at an angle) for better reception.
- 3. Building materials make a difference. A solid metal door or aluminum studs may have a negative effect on range. Try to position access points, wireless routers, and computers so that the signal passes through drywall or open doorways. Materials and objects such as glass, steel, metal, walls with insulation, water (fish tanks), mirrors, file cabinets, brick, and concrete will degrade your wireless signal.
- 4. Keep your product away (at least 3-6 feet or 1-2 meters) from electrical devices or appliances that generate RF noise.
- 5. If you are using 2.4 GHz cordless phones or X-10 (wireless products such as ceiling fans, lights, and home security systems), your wireless connection may degrade dramatically or drop completely. Make sure your 2.4 GHz phone base is as far away from your wireless devices as possible. The base transmits a signal even if the phone is not in use.

## Setup

There are several different ways you can configure your router to connect to the Internet

- D-Link Wi-Fi App Use your compatible Android or iOS device to install and configure your router. Refer to D-Link Wi-Fi App Setup on page 9.
- Hardware Setup This section explains how to setup your DIR-X1550. Refer to Hardware Setup on page 11.
- **D-Link Setup Wizard** This wizard will launch when you log into the router by using your PC for the first time. Refer to **Setup Wizard** on page **14**.
- Manual Setup Log in to the router to manually configure your router. Refer to Configuration on page 21

## D-Link Wi-Fi App Setup

The D-Link Wi-Fi app allows you to install and configure your DIR-X1550 from your compatible Android or iOS device.

**Note:** The screenshots may be different depending on your mobile device's OS version. The following steps show the iOS interface of the D-Link Wi-Fi app. If you are using an Android device, the appearance may be different from that of the screenshots, but the process is the same.

#### Step 1

Search and install the free **D-Link Wi-Fi** app available on the App Store or on Google Play. You can also scan the QR code on the right, which will take you to the respective D-Link Wi-Fi app store page.

#### Step 2

Launch the D-Link Wi-Fi app from the home screen of your device.

#### Step 3

Tap on the **Install New Device** button at the middle of the screen.

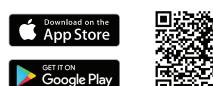

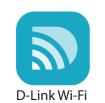

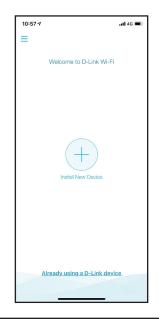

Section 2 - Installation

#### Step 4

Tap **Scan the QR code** to scan the setup QR code located in the Quick Installation Card and proceed to step 6. Alternatively, you can tap Continue without scanning to proceed to step 5.

#### Step 5

Select Router and select DIR-X1550 from the list of available devices. Tap Next to continue.

### Step 6

You will now be guided through a step-by-step process for setting up your router. Simply follow the on-screen instructions to continue the installation and the configuration process.

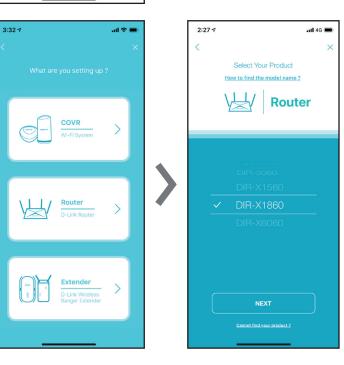

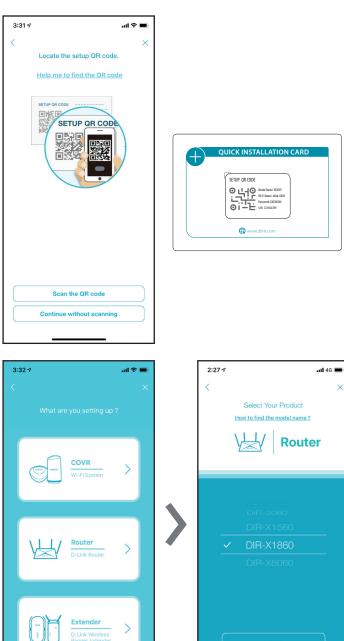

## Hardware Setup

#### Step 1

Position your DIR-X1550 near your Internet-connected modem. Place it in an open area for better wireless coverage.

#### Step 2

Turn off and unplug the power to your cable or DSL broadband modem. This is required. In some cases, you may need to turn it off for up to five minutes.

**Step 3** Use the Ethernet cable to connect your modem to the port labelled **INTERNET** on the router.

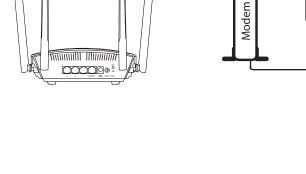

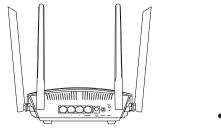

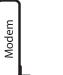

() \* !)

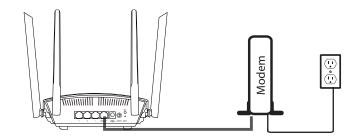

### Step 4

Plug in and turn your modem back on and wait approximately one minute before proceeding.

### Step 5

Connect the supplied power adapter to the router and a power outlet, press the power button, and wait approximately one minute until the LED indicator on the front of the device changes from orange to solid white.

### Step 6

If you are configuring the router wirelessly from a PC, connect to the Wi-Fi network printed on the label attached to the bottom of your router or in the Quick Installation Card.

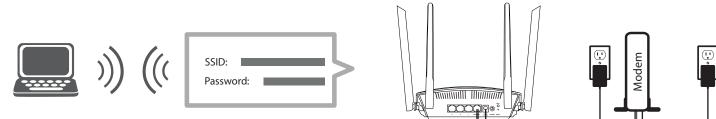

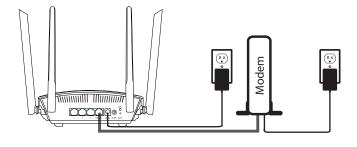

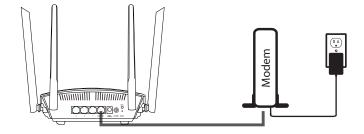

If you are configuring the router from a PC with a wired Ethernet connection, plug one end of an Ethernet cable into the port labeled 1 on the back of the router, and the other end into the Ethernet port on your computer.

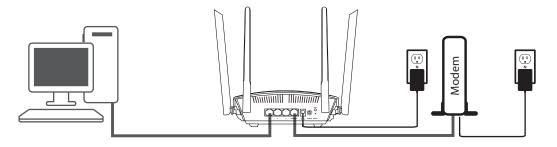

#### Step 7

If you are connecting to a broadband service that uses a dynamic connection (not PPPoE), you may be online already. Try opening a web browser and connecting to a website. If the website does not load, proceed to **Setup Wizard** on page **14**.

enter http://dlinkrouter.local./ in the address bar. Alternatively, enter the IP

address of the router (default: http://192.168.0.1).

If this is your first time logging in and no connection has been established, log in with the password shown on the device label or Quick Install Guide.

If this is your first time installing the router, open your web browser and

Agree to the Terms of Use and Privacy Policy before proceeding.

## **Setup Wizard**

The setup wizard is designed to guide you through a step-by-step process to configure your new DIR-X1550 and connect to the Internet via a wireless setup process.

> D-Link Model Name: DIR-X1860 Hardware Version: A1 Language: English Firmware Version: 1.00 Admin Password

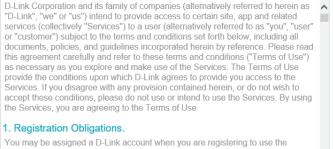

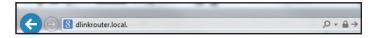

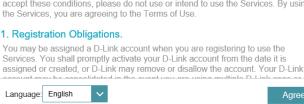

**Terms Of Use And Privacy Policy** 

Follow the on-screen instructions to configure your new D-Link router and connect to the Internet.

Click Next to continue.

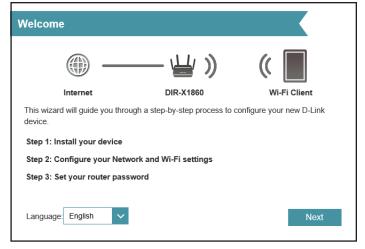

Please wait while your router detects your Internet connection type.

| Configure Your Internet Connection |                     |  |
|------------------------------------|---------------------|--|
| <u> </u>                           | ((                  |  |
| DIR-X1860                          | Wi-Fi Client        |  |
|                                    |                     |  |
|                                    |                     |  |
|                                    |                     |  |
|                                    | — ₩ ))<br>DIR-X1860 |  |

If the router does not detect a valid Internet connection, a list of connection types to choose from will be displayed. Select your Internet connection type (this information can be obtained from your Internet Service Provider).

Click Next to continue.

If the router detected or you selected **PPPoE**, enter your PPPoE username and password. If you do not have this information, please contact your ISP.

Click **Next** to continue.

**Note:** *Make sure to remove all other existing PPPoE software from your computer. The software is no longer needed and will not work through a router.* 

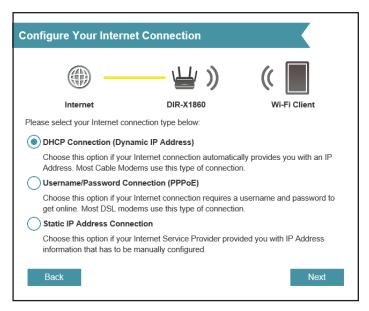

| PPPoE                                                                                                    |         |                 |              |  |
|----------------------------------------------------------------------------------------------------|---------|-----------------|--------------|--|
| (                                                                                                    |         | \ <b>\</b> / )) | (            |  |
| In                                                                                                    | nternet | DIR-X1860       | Wi-Fi Client |  |
| To setup this Internet connection, you will need to have a User Name from your Internet<br>Service Provider. If you do not have this information, please contact your ISP. |         |                 |              |  |
| Username:                                                                                                    |         |                 |              |  |
| Password:                                                                                                    |         |                 |              |  |
|                                                                                                    |         |                 |              |  |
| Back                                                                                                    |         |                 | Next         |  |

If the router detected or you selected **Static**, enter the IP and DNS settings supplied by your ISP. If you do not have this information, please contact your ISP.

Click Next to continue.

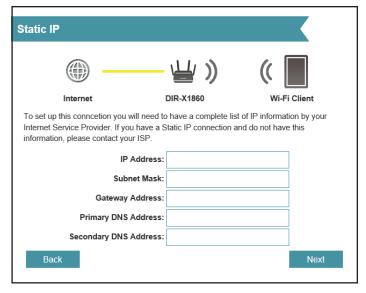

Type in a **Wi-Fi Network Name** and **Wi-Fi Password** to setup your Wi-Fi network. Your wireless clients will need to have this passphrase to be able to connect to your wireless network.

Click Next to continue.

**Note:** The router's Smart Connect feature presents a single wireless network. When connecting clients to an extension network, they will be automatically added to the best band, either 2.4 GHz or 5 GHz. To disable the Smart Connect feature and individually configure 2.4 GHz and 5 GHz networks, refer to **Wireless** on page **55**.

| Wi-Fi Settings                       |                                         |                       |
|--------------------------------------|-----------------------------------------|-----------------------|
| -                                    | <u>₩</u> ))                             | (                     |
| Internet                             | DIR-X1860                               | Wi-Fi Client          |
| To setup a Wi-Fi networ<br>password. | k you will need to give your Wi-Fi netw | vork a name(SSID) and |
| Wi-Fi Network Name:                  | RouterName                              |                       |
| Wi-Fi Password:                      | AStrongPassword                         |                       |
| Back                                 |                                         | Next                  |

In order to secure the router's configuration access, please enter a password. You will be prompted for this password every time you want to use the router's web configuration utility.

Click **Next** to continue.

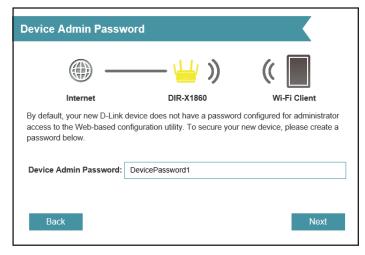

Select your time zone from the drop-down menu.

Click Next to continue.

| Time Zone                                 |                                                              |                                  |
|-------------------------------------------|--------------------------------------------------------------|----------------------------------|
|                                           | ¥»                                                           | (                                |
| Internet                                  | DIR-X1860                                                    | Wi-Fi Client                     |
| Some essential feat<br>time zone from the | tures require you to set a time zone to w<br>drop-down menu. | ork properly. Please select your |
| Time Zone:                                | Asia/Taipei                                                  |                                  |
| Back                                      |                                                              | Next                             |

Keeping your router's firmware up-to-date provides you with the latest protection and new features over the air. Choose whether to keep your device up-to-date automatically or to manage the device updates by yourself.

Click Next to continue.

You will be presented with a summary of your settings.

Click **Next** to finalize the settings or **Back** to make changes.

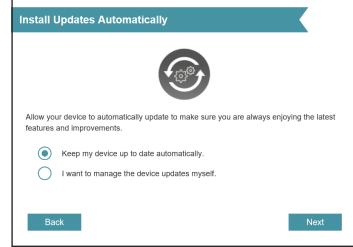

| Summa | ry                                                |                        |                                                    |    |
|-------|---------------------------------------------------|------------------------|----------------------------------------------------|----|
|       |                                                   | - 👑 🌒                  | (                                                  |    |
|       | Internet                                          | DIR-X1860              | Wi-Fi Client                                       |    |
|       | a summary of your Wi-Fi secungs and click "Next". | urity and device passw | ord settings. Please note dov<br>Dynamic IP (DHCP) | wn |
|       | Wi-Fi Network Name:                               |                        | RouterName                                         |    |
|       | Wi-Fi Password:                                   |                        | AStrongPassword                                    |    |
|       | Device Admin Password:                            |                        | DevicePassword1                                    |    |
| Bac   | k                                                 |                        | Next                                               |    |

Please wait while the device settings are saved.

Do not turn off or unplug your router during this time.

Your new settings have been saved and your router is now configured.

Click **OK** to close the Setup Wizard.

Congratulations, your device has been successfully configured!

You can log in to the configuration utility by inputting the Admin Password.

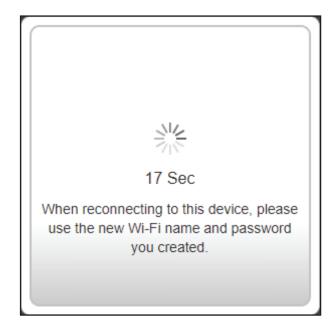

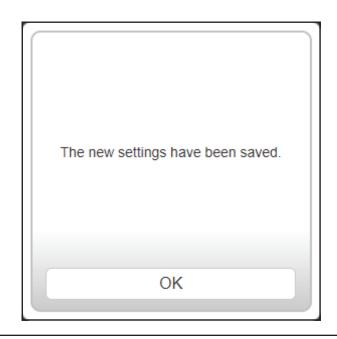

# Configuration

To access the configuration utility, open your web-browser and enter **http:// dlinkrouter.local./** or you may also connect by typing the IP address of the router (by default this is **http://192.168.0.1**) in the address bar.

Enter your password. If you previously followed the setup wizard, please use the admin password you entered during the wizard. Otherwise, leave the password blank. Click **Log In** to proceed.

**Note:** If you cannot remember your password and cannot log in, use a paperclip to press the recessed **Reset** button on the back of the device for longer than 10 seconds to restore the router to its default settings.

The router's home page will open displaying its current connection status.

The bar at the top of the page has quick access to **Settings**, **Features** and **Management** functions. You can quickly jump back Home at any time.

Note: The system will automatically log out after a period of inactivity.

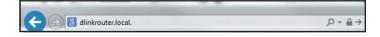

|  | Admin Passw | ord: |  |
|--|-------------|------|--|
|  |             |      |  |
|  |             |      |  |

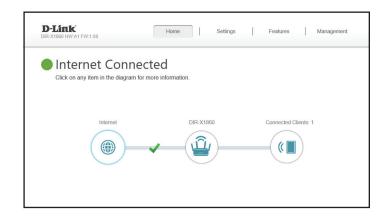

## Home

The Home page displays the current status of the router in the form of an interactive diagram. You can click each icon to display information about each part of the network at the bottom of the screen. The menu bar at the top of the page will allow you to quickly navigate to other pages.

The Home page displays whether or not the router is currently connected to the Internet.

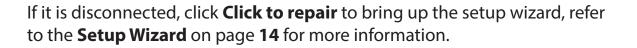

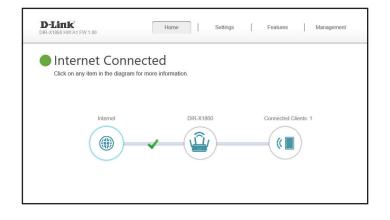

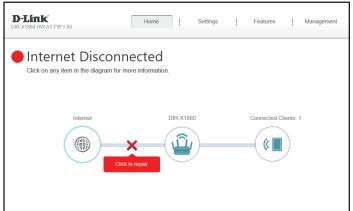

### Internet

To bring up more details about your Internet connection, click on the **Internet** icon.

Click **IPv4** or **IPv6** to see details of the IPv4 connection and IPv6 connection respectively.

Click **Release IP Address** to disconnect from the Internet. If you do this and wish to reconnect, click **Renew**.

To reconfigure the Internet settings, refer to Internet - IPv4 on page 28

|                                                      | Connected<br>the diagram for more infor                      | mation.                                                          |                                                                   |
|------------------------------------------------------|--------------------------------------------------------------|------------------------------------------------------------------|-------------------------------------------------------------------|
| Int                                                  | ternet                                                       | DIR-X1860                                                        | Connected Clients: 1                                              |
| ( (                                                  | 働)                                                           | -(ŵ)                                                             | <b>((</b> )                                                       |
|                                                      |                                                              |                                                                  |                                                                   |
| Internet                                             |                                                              |                                                                  |                                                                   |
|                                                      |                                                              |                                                                  | IPv4 / IPvs                                                       |
| Cable Status:                                        | Connected<br>Dynamic (P (DL/CP)                              | MAC Address:<br>IP Address:                                      | 40:9B:CD:A7:E4:67                                                 |
|                                                      | Connected<br>Dynamic IP (DHCP)<br>Connected                  | MAC Address:<br>IP Address:<br>Subnet Mask:                      |                                                                   |
| Cable Status:<br>Connection Type:<br>Network Status: | Dynamic IP (DHCP)                                            | IP Address:<br>Subnet Mask:                                      | 40:9B:CD:A7:E4:67<br>172:17.6:49<br>255:255:255:0                 |
| Cable Status:<br>Connection Type:<br>Network Status: | Dynamic IP (DHCP)<br>Connected<br>0 Day 0 Hour 43 Min 23 See | IP Address:<br>Subnet Mask:                                      | 40.9B:CD:A7:E4:67<br>172.17.6.49<br>255.255.255.0<br>172.17.6.254 |
| Cable Status:<br>Connection Type:<br>Network Status: | Dynamic IP (DHCP)<br>Connected                               | IP Address:<br>Subnet Mask:<br>Default Gateway<br>Primary DNS Se | 40.9B:CD:A7:E4:67<br>172.17.6.49<br>255.255.255.0<br>172.17.6.254 |

## DIR-X1550

Click on the **DIR-X1550** icon to view details about the router and its wireless settings.

Here you can see the router's current Wi-Fi network name and password, as well as the router's MAC address, IPv4 address, and IPv6 address.

To reconfigure the network settings, either click **Go to settings** on the lower left, or click **Settings** (at the top of the page) and then **Network** on the menu that appears. Refer to **Network** on page **62** for more information.

To reconfigure the wireless settings, either click **Go to settings**, on the lower right, or click **Settings** (at the top of the page) and then **Wireless** on the menu that appears. Refer to **Wireless** on page **55** for more information.

| Link   Home                                                                                                    | Settings              | Features Management                   |
|----------------------------------------------------------------------------------------------------|-----------------------|---------------------------------------|
| Internet Connected<br>Click on any item in the diagram for more information.                                                                                                    |                       |                                       |
| Internet DIR-X186                                                                                                    | 0                     | Connected Clients: 1                  |
|                                                                                                    |                       |                                       |
| DIR-X1860                                                                                                    | ŵ ₩i-Fi               |                                       |
|                                                                                                    | 🐨 Wi-Fi<br>Status:    | Enabled                               |
| P IPv4 Network                                                                                                    | Status:               | Enabled<br>(SSID): RouterName         |
| P IPv4 Network<br>MAC Address: 40.9B:CD:A7:E4:66                                                                                                    | Status:               |                                       |
| PV4 Network<br>MAC Address: 40.9B:CD:A7:E4:66<br>Router IP Address: 192.168.0.1                                                                                                    | Status:<br>Wi-Fi Name | (\$SID): RouterName                   |
| IPv4 Network           MAC Address:         40.9B:CD:A7:E4.66           Router IP Address:         192.168.0.1           Subnet Mask:         255.255.255.0                                                                                                    | Status:<br>Wi-Fi Name | (SSID): RouterName<br>AStrongPassword |
| □ IPv4 Network         MAC Address:       40.9B:CD:A7:E4.66         Router IP Address:       192.168.0.1         Subnet Mask:       255.255.255.0         □ IPv6 Network       Link-Local Address:         F80::429B:CDFF:FEA7:E466       Router IPv6 Address:         Router IPv6 Address:       Not Available                                | Status:<br>Wi-Fi Name | (SSID): RouterName<br>AStrongPassword |
| □ IPv4 Network         MAC Address:       40.98:CD:A7:E4.66         Router IP Address:       192.168.0.1         Subnet Mask:       255.255.255.0         □ IPv6 Network       Link-Local Address:         Link-Local Address:       FE80::4298.CDFF:FEA7:E466         Router IPv6 Address:       Not Available         DHCP-PD:       Enabled | Status:<br>Wi-Fi Name | (SSID): RouterName<br>AStrongPassword |
| □ IPv4 Network         MAC Address:       40.9B:CD:A7:E4.66         Router IP Address:       192.168.0.1         Subnet Mask:       255.255.255.0         □ IPv6 Network       Link-Local Address:         F80::429B:CDFF:FEA7:E466       Router IPv6 Address:         Router IPv6 Address:       Not Available                                | Status:<br>Wi-Fi Name | (SSID): RouterName<br>AStrongPassword |

## **Connected Clients**

Click on the **Connected Clients** icon to view details about the connected clients to the router and their wireless settings.

On this page you can see all the clients currently connected to the router, and their IP addresses.

To edit each client's settings, click the pencil icon on the client you want to edit.

|                   | ,                            | nore information.  |          |              |
|-------------------|------------------------------|--------------------|----------|--------------|
|                   | Internet                     | DIR-X1860          | Connecte | d Clients: 1 |
|                   | ted Clients                  |                    |          |              |
| You can block a d | evice from accessing your ne | etwork completely. |          |              |

#### **Edit Rule**

| Name                  | Enter a custom name for this client.                                                                                                    |  |
|-----------------------|----------------------------------------------------------------------------------------------------|--|
| Vendor                | Displays the vendor of the client.                                                                                                    |  |
| MAC Address           | Displays the MAC address of the client.                                                                                                    |  |
| IP Address            | Displays the current IP address of the client.                                                                                                    |  |
| Reserve IP            | Enable to reserve an IP address for the client.                                                                                                    |  |
| IP Address (Reserved) | Specify an IP address for the router's DHCP server to assign.                                                                                                    |  |
| Parental Control      | Enable Parental Control for the client to specify whether it is allowed network access.                                                                                                    |  |
| Schedule              | Use the drop-down menu to select the time schedule that<br>the Parental Controls will be enabled for. The schedule may<br>be set to Always OFF meaning that the client will always<br>be blocked from accessing the network, or you can create<br>your own schedules in the Schedules section to specify the<br>times that the client is allowed to access the network. Refer<br>to <b>Time &amp; Schedule - Schedule</b> on page <b>81</b> for more |  |

Click **Save** when you are done.

information.

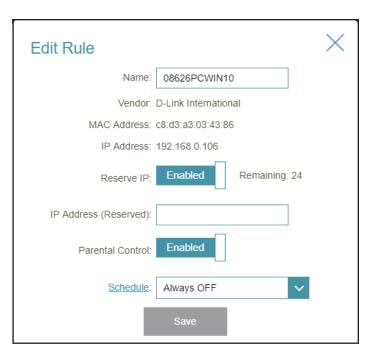

## Settings Wizard

In the Settings menu on the bar at the top of the page, click **Wizard** to open the setup wizard. This is the same wizard that appears when you start the router for the first time. Refer to **Setup Wizard** on page **14** for details.

**Note:** When the Wizard is opened, the router will disconnect from the internet.

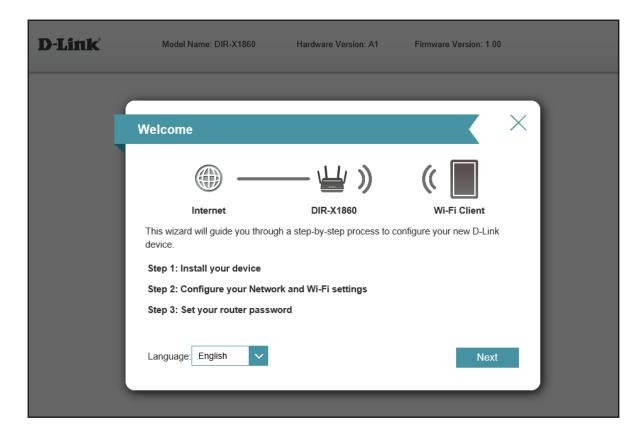

### Internet - IPv4

In the Settings menu on the bar at the top of the page, click **Internet** to see the Internet configuration options for the IPv4 connection details.

To configure the IPv6 Internet and network connection details, click the **IPv6** link. Refer to **Internet - IPv6** on page **38** To configure the VLAN connection details, click the **VLAN** link. Refer to **Internet - VLAN** on page **53** 

Click **Save** at any time to save the changes you have made on this page.

- My InternetChoose your Internet connection type from the drop-down menu.Connection isYou will be presented with the appropriate options for your<br/>connection type.
- For IPv4 Dynamic IP (DHCP) refer to page 29
- For **IPv4 Static IP** refer to page **30**
- For IPv4 PPPoE refer to page 31
- For IPv4 PPTP refer to page 33
- For IPv4 L2TP refer to page 35
- For IPv4 DS-Lite refer to page 37

| D-Littk<br>DR-X1860 HW:A1 FW:1.00 | Hom                                                                                            | e              | Settings              | Features             | Management              |
|-----------------------------------|------------------------------------------------------------------------------------------------|----------------|-----------------------|----------------------|-------------------------|
|                                   | Internet                                                                                       |                |                       |                      |                         |
|                                   | Use this section to configure<br>If you are unsure of your co<br>the PPPoE option, you will it | nnection metho | d, please contact you | r Internet Service F | rovider. Note: If using |
| Settings>>Internet>>IP\           | v4                                                                                             |                | VLAN                  | IPv6                 | Save                    |
|                                   | My Internet Connection is:                                                                     | Dynamic IP (DI | HCP)                  | ^                    |                         |
|                                   |                                                                                                | Static IP      |                       |                      | Advanced Settings       |
|                                   |                                                                                                | Dynamic IP (DI | HCP)                  |                      | Advanced ocumps         |
|                                   | c                                                                                              | PPPoE          |                       |                      |                         |
|                                   |                                                                                                | PPTP           |                       |                      |                         |
|                                   |                                                                                                | L2TP           |                       |                      |                         |
|                                   |                                                                                                | DS-Lite        |                       |                      |                         |

### IPv4 - Dynamic IP (DHCP)

Select **Dynamic IP (DHCP)** to obtain IP address information automatically from your Internet Service Provider (ISP). Select this option if your ISP does not specify an IP address to use. Click **Save** at any time to save the changes you have made on this page.

|                      | Advanced Settings                                                                                                    |
|----------------------|----------------------------------------------------------------------------------------------------|
| Host Name            | The host name is optional but may be required by some ISPs.<br>Leave it blank if you are not sure.                                                                                                    |
| Primary DNS Server   | Enter the primary DNS server IP address assigned by your ISP.<br>This address is usually obtained automatically from your ISP.                                                                                                    |
| Secondary DNS Server | Enter the secondary DNS server IP address assigned by your ISP.<br>This address is usually obtained automatically from your ISP.                                                                                                    |
| ΜΤυ                  | Maximum Transmission Unit - you may need to change the MTU for optimal performance with your ISP.                                                                                                    |
| MAC Address Clone    | The default MAC address is set to the Internet port's physical<br>interface MAC address on the router. You can use the drop-<br>down menu to replace the Internet port's MAC address with<br>the MAC address of a connected client. |

| D-Link<br>DIR-X1860 HW:A1 FW:1.00 | Hom                                                                                                    | e               | Settings            | Features                | Management             |
|-----------------------------------|----------------------------------------------------------------------------------------------------|-----------------|---------------------|-------------------------|------------------------|
|                                   | Internet<br>Use this section to configur<br>If you are unsure of your co<br>the PPPoE option, you will | nnection method | l, please contact y | our Internet Service Pr | ovider. Note: If using |
| Settings>>Internet>>IP            | /4                                                                                                    |                 | VLAN                | IPv6                    | Save                   |
|                                   | My Internet Connection is:                                                                             | Dynamic IP (DI  | ICP)                | ~                       | Advanced Settings      |
|                                   | Host Name:                                                                                             |                 |                     |                         |                        |
|                                   | Primary DNS Server:                                                                                    |                 |                     |                         |                        |
|                                   | Secondary DNS Server:                                                                                  |                 |                     |                         |                        |
|                                   | MTU:                                                                                                   | 1500            |                     |                         |                        |
|                                   | MAC Address Clone:                                                                                     |                 |                     | << MAC Address          | $\checkmark$           |

### IPv4 - Static IP

Select **Static IP** if your IP information is provided by your Internet Service Provider (ISP). Click **Save** at any time to save the changes you have made on this page.

| <b>IP Address</b>      | Enter the IP address provided by your ISP.                    |
|------------------------|---------------------------------------------------------------|
| Subnet Mask            | Enter the subnet mask provided by your ISP.                   |
| <b>Default Gateway</b> | Enter the default gateway address provided by your ISP.       |
| Primary DNS Server     | Enter the primary DNS server IP address assigned by your ISP. |

| R-X1860 HW:A1 FW:1.00    |                                                                                                    |                             | Features             | Management              |
|--------------------------|----------------------------------------------------------------------------------------------------|-----------------------------|----------------------|-------------------------|
| Int                      | ernet                                                                                                  |                             |                      |                         |
| If you a                 | s section to configure your Inte<br>re unsure of your connection n<br>PoE option, you will need to rer | nethod, please contact your | r Internet Service P | rovider. Note: If using |
| Settings>>Internet>>IPv4 |                                                                                                    | VLAN                        | <u>IPv6</u>          | Save                    |
| My Int                   | ernet Connection is: Static IP                                                                         |                             | ~                    |                         |
|                          | IP Address:                                                                                            |                             |                      |                         |
|                          | Subnet Mask:                                                                                           |                             |                      |                         |
|                          | Default Gateway:                                                                                       |                             |                      |                         |
|                          | rimary DNS Server:                                                                                     |                             |                      |                         |

| Advanced Settings                                                                   |                                                                                                    |  |
|-------------------------------------------------------------------------------------|----------------------------------------------------------------------------------------------------|--|
| Secondary DNS Server Enter the secondary DNS server IP address assigned by you ISP. |                                                                                                    |  |
| ΜΤυ                                                                                 | Maximum Transmission Unit - you may need to change the MTU for optimal performance with your ISP.                                                                                                    |  |
| MAC Address Clone                                                                   | The default MAC address is set to the Internet port's physical interface MAC address on the router. You can use the drop-<br>down menu to replace the Internet port's MAC address with the MAC address of a connected client. |  |

|                       |                       |                | Advanced Settings |
|-----------------------|-----------------------|----------------|-------------------|
| Secondary DNS Server: |                       |                |                   |
| MTU:                  | 1500                  |                |                   |
| MAC Address Clone:    |                       | << MAC Address | $\checkmark$      |
|                       |                       |                |                   |
| COP                   | PYRIGHT © 2016 D-Link |                |                   |

### IPv4 - PPPoE

Select **PPPoE** if your ISP provides and requires you to enter a PPPoE username and password in order to connect to the Internet. Click **Save** at any time to save the changes you have made on this page.

| Username              | Enter the username provided by your ISP.                                                                                                    |  |
|-----------------------|----------------------------------------------------------------------------------------------------|--|
| Password              | Enter the password provided by your ISP.                                                                                                    |  |
| <b>Reconnect Mode</b> | Select either Always on, On Demand, or Manual.                                                                                                    |  |
| Maximum Idle Time     | Configurable when <b>On Demand</b> is selected. Enter a maximum idle time during which the Internet connection is maintained during inactivity. To disable this feature, select <b>Always on</b> as the reconnect mode. |  |

| D-Link<br>IR-X1860 HW:A1 FW:1.00 | Hom                                                                                        | e               | Settings              | Features              | Management              |
|----------------------------------|--------------------------------------------------------------------------------------------|-----------------|-----------------------|-----------------------|-------------------------|
|                                  | Internet                                                                                   |                 |                       |                       |                         |
|                                  | Use this section to configur<br>If you are unsure of your co<br>the PPPoE option, you will | onnection metho | d, please contact you | Ir Internet Service P | rovider. Note: If using |
| Settings>>Internet>>IP           | v4                                                                                         |                 | VLAN                  | IPv6                  | Save                    |
|                                  | My Internet Connection is:                                                                 | PPPoE           |                       | ~                     |                         |
|                                  | Username:                                                                                  |                 |                       |                       |                         |
|                                  | Password:                                                                                  |                 |                       |                       |                         |
|                                  | Reconnect Mode:                                                                            | On demand       | ~                     |                       |                         |
|                                  | Maximum Idle Time:                                                                         | 5               | minutes               |                       |                         |
|                                  |                                                                                            |                 |                       |                       | Advanced Settings       |

| Advanced Settings                                                                                                    | Advanced Settings                   |  |
|----------------------------------------------------------------------------------------------------|-------------------------------------|--|
| Advanced Settings                                                                                                    | Address Mode: Dynamic IP            |  |
| Address Mode Select Static IP if your ISP assigned you the IP address, subnet mask, gateway, and DNS server addresses. In most cases, select Dynamic IP. | Service Name:<br>Primary DNS Server |  |

| Advanced Settings Dynamic IP |                                                                                                    |
|------------------------------|----------------------------------------------------------------------------------------------------|
| Address Mode                 | Shows your chosen address mode.                                                                                                    |
| Service Name                 | Enter the ISP service name (optional)                                                                                                    |
| Primary DNS Server           | Enter the primary DNS server IP address assigned by your ISP.                                                                                                    |
| Secondary DNS Server         | Enter the secondary DNS server IP address assigned by your ISP.                                                                                                    |
| MTU                          | Maximum Transmission Unit - you may need to change the MTU for optimal performance with your ISP.                                                                                                    |
| MAC Address Clone            | The default MAC address is set to the Internet port's physical interface MAC address on the router. You can use the drop-<br>down menu to replace the Internet port's MAC address with the MAC address of a connected client. |

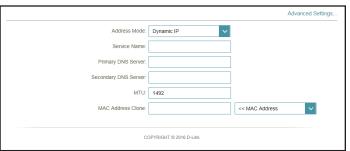

|                      | Advanced Settings Static IP                                                                                                    |
|----------------------|----------------------------------------------------------------------------------------------------|
| Address Mode         | Displays your chosen address mode.                                                                                                    |
| IP Address           | Enter the IP address provided by your ISP.                                                                                                    |
| Service Name         | Enter the ISP service name (optional)                                                                                                    |
| Primary DNS Server   | Enter the primary DNS server IP address assigned by your ISP.                                                                                                    |
| Secondary DNS Server | Enter the secondary DNS server IP address assigned by your ISP.                                                                                                    |
| ΜΤυ                  | Maximum Transmission Unit - you may need to change the MTU for optimal performance with your ISP.                                                                                                    |
| MAC Address Clone    | The default MAC address is set to the Internet port's physical<br>interface MAC address on the router. You can use the drop-<br>down menu to replace the Internet port's MAC address with<br>the MAC address of a connected client. |

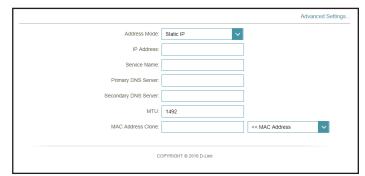

## IPv4 - PPTP

Choose **PPTP** (Point-to-Point-Tunneling Protocol) if your Internet Service Provider (ISP) uses a PPTP connection. Your ISP will provide you with a username and password. Click **Save** at any time to save the changes you have made on this page.

| PPTP Server           | Enter the PPTP server IP address provided by your ISP.                                                                                                    |  |
|-----------------------|----------------------------------------------------------------------------------------------------|--|
| Username              | Enter the username provided by your ISP.                                                                                                    |  |
| Password              | Enter the password provided by your ISP.                                                                                                    |  |
| <b>Reconnect Mode</b> | Select either Always on, On Demand, or Manual.                                                                                                    |  |
| Maximum Idle Time     | Configurable when <b>On Demand</b> is selected. Enter a maximum idle time during which the Internet connection is maintained during inactivity. To disable this feature, select <b>Always on</b> as the reconnect mode. |  |

| <b>D-Link</b><br>Dir-X1860 HW:A1 FW:1.00 | Hom                                                                                        | e               | Settings               | Features            | Management             |
|------------------------------------------|--------------------------------------------------------------------------------------------|-----------------|------------------------|---------------------|------------------------|
|                                          | Internet                                                                                   |                 |                        |                     |                        |
|                                          | Use this section to configur<br>If you are unsure of your co<br>the PPPoE option, you will | onnection metho | d, please contact your | Internet Service Pr | ovider. Note: If using |
| Settings>>Internet>>IPv                  | 14                                                                                         |                 | VLAN                   | IPv6                | Save                   |
|                                          | My Internet Connection is:                                                                 | PPTP            |                        | ~                   |                        |
|                                          | PPTP Server:                                                                               |                 |                        |                     |                        |
|                                          | Username:                                                                                  |                 |                        |                     |                        |
|                                          | Password:                                                                                  |                 |                        |                     |                        |
|                                          | Reconnect Mode:                                                                            | Always on       | ~                      |                     |                        |
|                                          |                                                                                            |                 |                        |                     | Advanced Settings      |

| Advanced Settings                                                             |                      |            | А |
|-------------------------------------------------------------------------------|----------------------|------------|---|
| Advanced Settings                                                             | Address Mode:        | Dynamic IP |   |
| Address Mode Select Static IP if your ISP assigned you the IP address, subnet | Primary DNS Server.  | Dynamic IP |   |
|                                                                               | Secondary DNS Server | Static IP  |   |
| mask, gateway, and DNS server addresses. In most cases, select                |                      |            |   |
| Dynamic IP.                                                                   |                      |            |   |
| •                                                                             |                      |            |   |

Advanced Settings.

| Advanced Settings Dynamic IP |                                                                                                   |  |
|------------------------------|---------------------------------------------------------------------------------------------------|--|
| Address Mode                 | Shows your chosen address mode.                                                                   |  |
| Primary DNS Server           | Enter the primary DNS server IP address assigned by your ISP.                                     |  |
| Secondary DNS Server         | Enter the secondary DNS server IP address assigned by your ISP.                                   |  |
| ΜΤυ                          | Maximum Transmission Unit - you may need to change the MTU for optimal performance with your ISP. |  |

|                       |              | Advanced Settings |
|-----------------------|--------------|-------------------|
| Address Mode:         | Dynamic IP 🗸 |                   |
| Primary DNS Server:   |              |                   |
| Secondary DNS Server: |              |                   |
| MTU:                  | 1400         |                   |

| Advanced Settings Static IP |                                                                                                   |  |
|-----------------------------|---------------------------------------------------------------------------------------------------|--|
| Address Mode                | Displays your chosen address mode.                                                                |  |
| <b>PPTP IP Address</b>      | Enter the IP address provided by your ISP.                                                        |  |
| <b>PPTP Subnet Mask</b>     | Enter the subnet mask provided by your ISP.                                                       |  |
| PPTP Gateway IP<br>Address  | Enter the gateway IP address provided by your ISP.                                                |  |
| Primary DNS Server          | Enter the primary DNS server IP address assigned by your ISP.                                     |  |
| Secondary DNS Server        | Enter the secondary DNS server IP address assigned by your ISP.                                   |  |
| ΜΤυ                         | Maximum Transmission Unit - you may need to change the MTU for optimal performance with your ISP. |  |

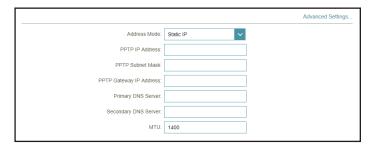

## IPv4 - L2TP

Choose **L2TP** (Layer 2 Tunneling Protocol) if your Internet Service Provider (ISP) uses a L2TP connection. Your ISP will provide you with a username and password. Click **Save** at any time to save the changes you have made on this page.

L2TP ServerEnter the L2TP server IP address provided by your ISP.UsernameEnter the username provided by your ISP.PasswordEnter the password provided by your ISP.Reconnect ModeSelect either Always on, On Demand, or Manual.Maximum Idle TimeConfigurable when On Demand is selected. Enter a maximum<br/>idle time during which the Internet connection is maintained<br/>during inactivity. To disable this feature, select Always on as<br/>the reconnect mode.

| D-Link<br>IR-X1860 HW:A1 FW:1.00 | Hom                                                                                                    | e               | Settings               | Features            | Management             |
|----------------------------------|----------------------------------------------------------------------------------------------------|-----------------|------------------------|---------------------|------------------------|
|                                  | Internet<br>Use this section to configur<br>If you are unsure of your co<br>the PPPoE option, you will | nnection method | l, please contact your | Internet Service Pr | ovider. Note: If using |
| Settings>>Internet>>IP           | v4                                                                                                    |                 | VLAN                   | IPv6                | Save                   |
|                                  | My Internet Connection is:                                                                             | L2TP            |                        | ~                   |                        |
|                                  | L2TP Server:                                                                                           |                 |                        |                     |                        |
|                                  | Username:                                                                                              |                 |                        |                     |                        |
|                                  | Password:                                                                                              |                 |                        |                     |                        |
|                                  | Reconnect Mode:                                                                                        | On demand       | ~                      |                     |                        |
|                                  | Maximum Idle Time:                                                                                     | 5               | minutes                |                     |                        |
|                                  |                                                                                                    |                 |                        |                     |                        |

| Advanced Settings                                                                                                    | Advanced Settings Address Mode: Dynamic IP |
|----------------------------------------------------------------------------------------------------|--------------------------------------------|
| Address ModeSelect Static IP if your ISP assigned you the IP address, subnet<br>mask, gateway, and DNS server addresses. In most cases, select<br>Dynamic IP. | Primary DNS Server<br>Secondary DNS Server |

| Advanced Settings Dynamic IP                 |                                                                                                   |  |
|----------------------------------------------|---------------------------------------------------------------------------------------------------|--|
| Address Mode Shows your chosen address mode. |                                                                                                   |  |
| Primary DNS Server                           | Enter the primary DNS server IP address assigned by your ISP.                                     |  |
| Secondary DNS Server                         | Enter the secondary DNS server IP address assigned by your ISP.                                   |  |
| ΜΤυ                                          | Maximum Transmission Unit - you may need to change the MTU for optimal performance with your ISP. |  |

|                       |                | Advanced Settings |
|-----------------------|----------------|-------------------|
| Address Mode:         | Dynamic IP 🗸 🗸 |                   |
| Primary DNS Server:   |                |                   |
| Secondary DNS Server: |                |                   |
| MTU:                  | 1400           |                   |

|                            | Advanced Settings Static IP                                                                       |
|----------------------------|---------------------------------------------------------------------------------------------------|
| Address Mode               | Shows your chosen address mode.                                                                   |
| L2TP IP Address            | Enter the IP address provided by your ISP.                                                        |
| L2TP Subnet Mask           | Enter the subnet mask provided by your ISP.                                                       |
| L2TP Gateway IP<br>Address | Enter the gateway IP address provided by your ISP.                                                |
| Primary DNS Server         | Enter the primary DNS server IP address assigned by your ISP.                                     |
| Secondary DNS Server       | Enter the secondary DNS server IP address assigned by your ISP.                                   |
| ΜΤυ                        | Maximum Transmission Unit - you may need to change the MTU for optimal performance with your ISP. |

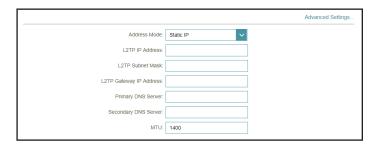

## IPv4 - DS-Lite

**DS-Lite** is an IPv6 connection type. After selecting DS-Lite, the following parameters will be available for configuration. Click **Save** at any time to save the changes you have made on this page.

| Advanced Settings     |                                                                                                    |  |            |
|-----------------------|----------------------------------------------------------------------------------------------------|--|------------|
| DS-Lite Configuration | Select <b>DS-Lite DHCPv6 Option</b> to let the router allocate the AFTR IPv6 address automatically. Select <b>Manual Configuration</b> to enter the AFTR IPv6 address manually. |  | Use the PF |

| <b>D-Link</b><br>DIR-X1860 HW:A1 FW:1.00 | Hom                                                                                        | e               | Settings               | Features           | Management              |
|------------------------------------------|--------------------------------------------------------------------------------------------|-----------------|------------------------|--------------------|-------------------------|
|                                          | Internet                                                                                   |                 |                        |                    |                         |
|                                          | Use this section to configur<br>If you are unsure of your co<br>the PPPoE option, you will | onnection metho | d, please contact your | Internet Service P | rovider. Note: If using |
| Settings>>Internet>>IF                   | <sup>2</sup> v4                                                                            |                 | VLAN                   | <u>IPv6</u>        | Save                    |
|                                          | My Internet Connection is:                                                                 | DS-Lite         |                        | ~                  |                         |
|                                          |                                                                                            |                 |                        |                    | Advanced Settings       |
|                                          | DS-Lite Configuration:                                                                     | DS-Lite DHCF    | v6 Option              |                    |                         |
|                                          | B4 IPv4 Address:                                                                           | DS-Lite DHCP    | v6 Option              |                    |                         |
|                                          | WAN IPv6 Address:                                                                          | Manual Config   | uration                |                    |                         |

| Advanc                      | ed Settings DS-Lite DHCPv6 Option                                            |
|-----------------------------|------------------------------------------------------------------------------|
| <b>B4 IPv4 Address</b>      | Enter the B4 IPv4 address value used here.                                   |
| WAN IPv6 Address            | Once connected, the WAN IPv6 address will be displayed here.                 |
| IPv6 Default WAN<br>Gateway | Once connected, the IPv6 WAN default gateway address will be displayed here. |

|                           |                       | Advanced Settings |
|---------------------------|-----------------------|-------------------|
| DS-Lite Configuration:    | DS-Lite DHCPv6 Option |                   |
| B4 IPv4 Address:          | 192.0.0.              |                   |
| WAN IPv6 Address:         | Not Available         |                   |
| IPv6 WAN Default Gateway: | Not Available         |                   |
|                           |                       |                   |

|                                             | Advanced Settings |
|---------------------------------------------|-------------------|
| DS-Lite Configuration: Manual Configuration |                   |
| AFTR IPv6 Address:                          |                   |
| B4 IPv4 Address: 192.0.0.                   |                   |
| WAN IPv6 Address: Not Available             |                   |
| IPv6 WAN Default Gateway: Not Available     |                   |

### Advanced Settings... - Manual Configuration Option

- AFTR IPv6 Address Enter the AFTR IPv6 address used here.
- **B4 IPv4 Address** Enter the B4 IPv4 address value used here.
- WAN IPv6 Address Once connected, the WAN IPv6 address will be displayed here.
- IPv6 WAN DefaultOnce connected, the IPv6 WAN default gateway address will<br/>be displayed here.

# Internet - IPv6

In the Settings menu on the bar at the top of the page, click **Internet** to see the Internet configuration options for the IPv4 connection details, then click the **IPv6** link to access the configuration options for the IPv6 connection details.

To configure the IPv4 Internet and network connection details, click the **IPv4** link. Refer to **Internet - IPv4** on page **28** To configure the VLAN connection details, click the **VLAN** link. Refer to **Internet - VLAN** on page **53** 

Click **Save** at any time to save the changes you have made on this page.

My InternetChoose your Internet connection type from the drop-downConnection ismenu. You will be presented with the appropriate options for<br/>your connection type.

For IPv6 - Auto Detection refer to page 39

For IPv6 - Static IPv6 refer to page 41

For IPv6 - Auto Configuration (SLAAC/DHCPv6) refer to page 43

For IPv6 - PPPoE refer to page 46

For IPv6 - 6rd refer to page 50

For IPv6 - Local Connectivity Only refer to page 52

| <b>D-Link</b><br>DIR-X1860 HW:A1 FW:1.00 | Home                   | -           |        | Settings    |            | Features          | I   | Management |
|------------------------------------------|------------------------|-------------|--------|-------------|------------|-------------------|-----|------------|
|                                          | your IPv6 Internet and | network ca  | nnec   | ion details | s are disp | layed on this pag | je. |            |
| Settings>>Internet>>IPv6                 |                        |             |        | VLA         | AN         | <u>IPv4</u>       |     | Save       |
| My I                                     | nternet Connection is: | Auto Detec  | tion   |             |            | ^                 |     |            |
|                                          |                        | Auto Detec  | tion   |             |            |                   |     |            |
| IPv6 DNS SETTINGS                        |                        | Static IPv6 |        |             |            |                   |     |            |
|                                          | DNS Type:              | Auto Confi  | gurati | on (SLAAC   | C/DHCPve   | i)                |     |            |
|                                          |                        | PPP0E       |        |             |            |                   |     |            |
| LAN IPv6 ADDRESS SETTINGS                |                        | 6rd         |        |             |            |                   |     |            |
|                                          |                        | Local Conr  | nectiv | ty Only     |            |                   |     |            |

### **IPv6 - Auto Detection**

Select **Auto Detection** to automatically detect the IPv6 connection method used by your Internet Service Provider (ISP). If Auto Detection fails, you can manually select another IPv6 connection type. Click **Save** at any time to save the changes you have made on this page.

|     | Pv6                             |                |                     |                      |  |
|-----|---------------------------------|----------------|---------------------|----------------------|--|
|     | II of your IPv6 Internet and ne | etwork connect | ion details are dis | played on this page. |  |
| 6   |                                 |                |                     |                      |  |
|     |                                 |                |                     |                      |  |
| (⊕) |                                 |                |                     |                      |  |
|     |                                 |                |                     |                      |  |

|                                   | IPv6 DNS Settings                                                                                 | IPv6 DNS SETTINGS        |
|-----------------------------------|---------------------------------------------------------------------------------------------------|--------------------------|
| DNS Type                          | Select either <b>Obtain DNS server address automatically</b> or<br>Use the following DNS address. |                          |
| Primary DNS Server                | If you selected <b>Use the following DNS address</b> , enter the primary DNS server address.      | IPv6 DNS SETTINGS        |
| Secondary DNS Server              | If you selected <b>Use the following DNS address</b> , enter the secondary DNS server address.    |                          |
|                                   | LAN IPv6 Address Settings                                                                         | LAN IPv6 ADDRESS SETTING |
| Enable DHCP-PD                    | Enable or disable DHCP Prefix Delegation.                                                         | LAN                      |
| LAN IPv6 Link-Local<br>Address    | Displays the router's LAN link-local address.                                                     |                          |
| lf <b>Enable DHCP-PD</b> is disab | led, these additional parameters are available for configuration:                                 | LAN IPv6 ADDRESS SETTIN  |
| LAN IPv6 Address                  | Enter a valid LAN IPv6 address.                                                                   | LAN                      |
| LAN IPv6 Link-Local<br>Address    | Displays the router's LAN link-local address.                                                     | LAN                      |

| Pv6 DNS SETTINGS      |                               |
|-----------------------|-------------------------------|
| DNS Type:             | Use the following DNS address |
| Primary DNS Server:   |                               |
| Secondary DNS Server: |                               |

DNS Type: Obtain a DNS server address automatically

| LAN IPv6 ADDRESS SETTINGS                             |                   |
|-------------------------------------------------------|-------------------|
| Enable DHCP-PD: Enabled                               |                   |
| LAN IPv6 Link-Local Address: FE80::EB6:D2FF:FE93:7CD8 |                   |
|                                                       | Advanced Settings |

| LAN IPv6 ADDRESS SETTINGS    |                          |                   |
|------------------------------|--------------------------|-------------------|
| Enable DHCP-PD:              | Disabled                 |                   |
| LAN IPv6 Address:            |                          | /64               |
| LAN IPv6 Link-Local Address: | FE80::EB6:D2FF:FE93:7CD8 |                   |
|                              |                          | Advanced Settings |

| Advanced Set                                   | Advanced Settings Address Autoconfiguration Settings                             |  |  |  |  |
|------------------------------------------------|----------------------------------------------------------------------------------|--|--|--|--|
| Enable Automatic<br>IPv6 Address<br>Assignment | Enable or disable the Automatic IPv6 Address Assignment feature.                 |  |  |  |  |
| Enable Automatic<br>DHCP-PD in LAN             | Enable or disable DHCP-PD for other IPv6 routers connected to the LAN interface. |  |  |  |  |
| Autoconfiguration<br>Type                      | Select SLAAC+RDNSS, SLAAC+Stateless DHCP, or Stateful<br>DHCPv6.                 |  |  |  |  |

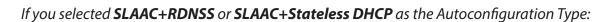

Router Advertisement Lifetime

Enter the router advertisement lifetime (in minutes).

| IPv6 Address<br>Range (Start) |   |
|-------------------------------|---|
| IPv6 Address<br>Range (End)   | 5 |

|                                           |                        | Advanced Settings |
|-------------------------------------------|------------------------|-------------------|
| ADDRESS AUTOCONFIGURATION SETTINGS        |                        |                   |
| Enable Automatic IPv6 Address Assignment: | Enabled                |                   |
| Enable Automatic DHCP-PD in LAN:          | Enabled                |                   |
| Autoconfiguration Type:                   | SLAAC+Stateless DHCP V |                   |
| Router Advertisement Lifetime:            | 60 minutes             |                   |

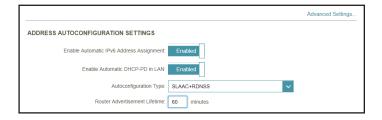

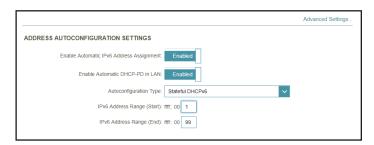

### IPv6 - Static IPv6

Select Static IP if your IPv6 information is provided by your Internet Service Provider (ISP). Click Save at any time to save the changes you have made on this page.

| Use Link-Local Address | Enable or disable link-local address use.                                                                         |  |  |  |
|------------------------|----------------------------------------------------------------------------------------------------|--|--|--|
| IPv6 Address           | Configurable when <b>Use Link-Local Address</b> is disabled. Enter the address supplied by your ISP.              |  |  |  |
| Subnet Prefix Length   | Configurable when <b>Use Link-Local Address</b> is disabled. Enter the subnet prefix length supplied by your ISP. |  |  |  |
| <b>Default Gateway</b> | Enter the default gateway for your IPv6 connection.                                                               |  |  |  |
| Primary DNS Server     | Enter the primary DNS server address.                                                                             |  |  |  |
| Secondary DNS Server   | Enter the secondary DNS server address.                                                                           |  |  |  |

| <b>D-Link</b><br>DIR-X1860 HW:A1 FW:1.00 | Hon                          | ne              | Settings                | Features           | Management        |
|------------------------------------------|------------------------------|-----------------|-------------------------|--------------------|-------------------|
|                                          | IPv6                         |                 |                         |                    |                   |
| 6                                        | All of your IPv6 Internet an | d network conne | ection details are disp | layed on this page |                   |
| Settings>>Internet>>IPv                  | 6                            |                 | VLAN                    | IPv4               | Save              |
|                                          | My Internet Connection is:   | Static IPv6     |                         | ~                  |                   |
|                                          | Use Link-Local Address:      | Disabled        |                         |                    |                   |
|                                          | IPv6 Address:                |                 |                         |                    |                   |
|                                          | Subnet Prefix Length:        |                 |                         |                    |                   |
|                                          | Default Gateway:             |                 |                         |                    |                   |
|                                          | Primary DNS Server:          |                 |                         |                    |                   |
|                                          | Secondary DNS Server:        |                 |                         |                    |                   |
| LAN IPv6 ADDRESS SET                     | TINGS                        |                 |                         |                    |                   |
|                                          | LAN IPv6 Address:            |                 |                         | 1                  | 64                |
|                                          | LAN IPv6 Link-Local Address: | FE80::429B:CD   | FF:FEA7:E466/64         |                    |                   |
|                                          |                              |                 |                         |                    | Advanced Settings |

### LAN IPv6 Address Settings Enter the LAN (local) IPv6 address for the router.

**LAN IPv6 Address** Displays the router's LAN link-local address. LAN IPv6 Link-Local

Address

| Advanced Settings Address Autoconfiguration Settings |                                                                  |  |  |  |
|------------------------------------------------------|------------------------------------------------------------------|--|--|--|
| Enable Automatic<br>IPv6 Address<br>Assignment       | Enable or disable the Automatic IPv6 Address Assignment feature. |  |  |  |
| Autoconfiguration<br>Type                            | Select SLAAC+RDNSS, SLAAC+Stateless DHCP, or Stateful DHCPv6.    |  |  |  |

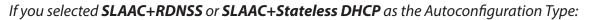

Router Enter the router advertisement lifetime (in minutes). Advertisement Lifetime

. . .

| IPv6 Address<br>Range (Start) | Enter the starting IPv6 address for the DHCP server's IPv6 assignment. |
|-------------------------------|------------------------------------------------------------------------|
| IPv6 Address<br>Range (End)   | Enter the ending IPv6 address for the DHCP server's IPv6 assignment.   |
| IPv6 Address Lifetime         | Enter the IPv6 address lifetime (in minutes).                          |

|                                                  | Advanced Settings |
|--------------------------------------------------|-------------------|
| ADDRESS AUTOCONFIGURATION SETTINGS               |                   |
| Enable Automatic IPv6 Address Assignment Enabled |                   |
| Autoconfiguration Type: SLAAC+Stateless DHCP V   |                   |
| Router Advertisement Lifetime: 30 minutes        |                   |

|                                                  | Advanced Settings |
|--------------------------------------------------|-------------------|
| ADDRESS AUTOCONFIGURATION SETTINGS               |                   |
| Enable Automatic IPv6 Address Assignment Enabled |                   |
| Autoconfiguration Type: SLAAC+RDNSS V            |                   |
| Router Advertisement Lifetime: 30 minutes        |                   |

|                                                   | Advanced Settings |
|---------------------------------------------------|-------------------|
| ADDRESS AUTOCONFIGURATION SETTINGS                |                   |
| Enable Automatic IPv6 Address Assignment: Enabled |                   |
| Autoconfiguration Type: Stateful DHCPv6           | 1                 |
| IPv6 Address Range (Start): ffff:: 00             |                   |
| IPv6 Address Range (End): ffff:: 00               |                   |
| IPv6 Address Lifetime: 10080 minutes              |                   |

D-Link DIR-X1550 User Manual

**Enable DHCP-PD** 

**Address** 

**Address** 

LAN IPv6 Link-Local

LAN IPv6 Link-Local

# IPv6 - Auto Configuration (SLAAC/DHCPv6)

Select **Auto Configuration** if your ISP assigns your IPv6 address when your router requests one from the ISP's server. Some ISPs require you to adjust settings on your side before your router can connect to the IPv6 Internet. Click **Save** at any time to save the changes you have made on this page.

| DI-Link<br>DI-X1860 HW:A1 FW:1.00 | Home                      |               | Settings             | Features             | Management |
|-----------------------------------|---------------------------|---------------|----------------------|----------------------|------------|
| IΡν                               | /6                        |               |                      |                      |            |
| All of yo                         | our IPv6 Internet and net | twork connect | ion details are disp | played on this page. |            |
|                                   |                           |               |                      |                      |            |
| ()                                |                           |               |                      |                      |            |
|                                   |                           |               |                      |                      |            |
| Settings>>Internet>>IPv6          |                           |               | VLAN                 | IPv4                 | Save       |

| IPv6 DNS Settings    |                                                                                                   |                   |
|----------------------|---------------------------------------------------------------------------------------------------|-------------------|
| <b>DNS Type</b>      | Select either <b>Obtain DNS server address automatically</b> or<br>Use the following DNS address. | L                 |
| Primary DNS Server   | If you selected <b>Use the following DNS address</b> , enter the primary DNS server address.      | IPv6 DNS SETTINGS |
| Secondary DNS Server | If you selected <b>Use the following DNS address</b> , enter the secondary DNS server address.    |                   |

Enable or disable prefix delegation services.

Displays the router's LAN link-local address.

Displays the router's LAN link-local address.

LAN IPv6 Address Settings

If **Enable DHCP-PD** is disabled, these additional parameters are available for configuration: LAN IPv6 Address Enter a valid LAN IPv6 address.

| IFV0 DN3 SETTINGS     |                               |
|-----------------------|-------------------------------|
| DNS Type:             | Use the following DNS address |
| Primary DNS Server:   |                               |
| Secondary DNS Server: |                               |
|                       |                               |

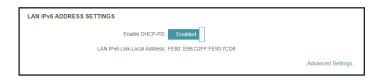

| LAN IPv6 ADDRESS SETTINGS                             |                   |
|-------------------------------------------------------|-------------------|
| Enable DHCP-PD: Disabled                              |                   |
| LAN IPv6 Address:                                     | /64               |
| LAN IPv6 Link-Local Address: FE80::EB6:D2FF:FE93:7CD8 |                   |
|                                                       | Advanced Settings |

| Enable Automatic<br>IPv6 Address<br>Assignment | Enable or disable the Automatic IPv6 Address Assignment feature.                 |
|------------------------------------------------|----------------------------------------------------------------------------------|
| <b>Enable DHCP-PD</b> is enabl                 | led in the previous LAN IPv6 Address Settings:                                   |
| Enable Automatic<br>DHCP-PD in LAN             | Enable or disable DHCP-PD for other IPv6 routers connected to the LAN interface. |
| Autoconfiguration<br>Type                      | Select SLAAC+RDNSS, SLAAC+Stateless DHCP, or Stateful DHCPv6.                    |

#### If you selected **SLAAC+RDNSS** or **SLAAC+Stateless DHCP** as the Autoconfiguration Type:

- - -

Router Enter the router advertisement lifetime (in minutes).
Advertisement
Lifetime

| IPv6 Address<br>Range (Start) | Enter the starting IPv6 address for the DHCP server's IPv6 assignment. |
|-------------------------------|------------------------------------------------------------------------|
| IPv6 Address<br>Range (End)   | Enter the ending IPv6 address for the DHCP server's IPv6 assignment.   |

|                                                   | Advanced Settings |
|---------------------------------------------------|-------------------|
| ADDRESS AUTOCONFIGURATION SETTINGS                |                   |
| Enable Automatic IPv6 Address Assignment: Enabled |                   |
| Enable Automatic DHCP-PD in LAN: Enabled          |                   |
| Autoconfiguration Type: SLAAC+Stateless DHCP V    |                   |
| Router Advertisement Lifetime: 30 minutes         |                   |

|                                                   | Advanced Settings |
|---------------------------------------------------|-------------------|
| ADDRESS AUTOCONFIGURATION SETTINGS                |                   |
| Enable Automatic IPv6 Address Assignment: Enabled |                   |
| Enable Automatic DHCP-PD in LAN: Enabled          |                   |
| Autoconfiguration Type: SLAAC+RDNSS               |                   |
| Router Advertisement Lifetime: 30 minutes         |                   |

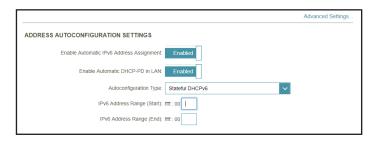

Section 3 - Configuration

#### **IPv6 Address** feature.

Assignment

**Enable Automatic** 

If **Enable DHCP-PD** is disabled in the previous LAN IPv6 Address Settings:

| Autoconfiguration | Select SLAAC+RDNSS, SLAAC+Stateless DHCP, or Stateful |
|-------------------|-------------------------------------------------------|
| Туре              | DHCPv6.                                               |

Enable or disable the Automatic IPv6 Address Assignment

**Advanced Settings... - Address Autoconfiguration Settings** 

#### If you selected **SLAAC+RDNSS** or **SLAAC+Stateless DHCP** as the Autoconfiguration Type:

**Advertisement** Lifetime

Router Enter the router advertisement lifetime (in minutes).

| IPv6 Address<br>Range (Start) | Enter the starting IPv6 address for the DHCP server's IPv6 assignment. |
|-------------------------------|------------------------------------------------------------------------|
| IPv6 Address<br>Range (End)   | Enter the ending IPv6 address for the DHCP server's IPv6 assignment.   |
| IPv6 Address Lifetime         | Enter the IPv6 address lifetime (in minutes).                          |

|                                                  | Advanced Settings |
|--------------------------------------------------|-------------------|
| ADDRESS AUTOCONFIGURATION SETTINGS               |                   |
| Enable Automatic IPv6 Address Assignment Enabled |                   |
| Autoconfiguration Type: SLAAC+Stateless DHCP     |                   |
| Router Advertisement Lifetime: 30 minutes        |                   |

|                                           |               | Advanced Settings |
|-------------------------------------------|---------------|-------------------|
| ADDRESS AUTOCONFIGURATION SETTINGS        |               |                   |
| Enable Automatic IPv6 Address Assignment: | Enabled       |                   |
| Autoconfiguration Type:                   | SLAAC+RDNSS V |                   |
| Router Advertisement Lifetime:            | 30 minutes    |                   |

|                                           |                   | Advanced Settings |
|-------------------------------------------|-------------------|-------------------|
| ADDRESS AUTOCONFIGURATION SETTINGS        |                   |                   |
| Enable Automatic IPv6 Address Assignment: | Enabled           |                   |
| Autoconfiguration Type:                   | Stateful DHCPv6 🗸 |                   |
| IPv6 Address Range (Start):               | mm:: 00           |                   |
| IPv6 Address Range (End):                 | fff:: 00          |                   |
| IPv6 Address Lifetime:                    | 10080 minutes     |                   |

## IPv6 - PPPoE

Select **PPPoE** if your ISP provides and requires you to enter a PPPoE username and password in order to connect to the Internet. Click **Save** at any time to save the changes you have made on this page.

| <b>PPPoE</b> Session | Create a new PPPoE session.                                                                       |
|----------------------|---------------------------------------------------------------------------------------------------|
| Username             | Enter the username provided by your ISP.                                                          |
| Password             | Enter the password provided by your ISP.                                                          |
| Address Mode         | Select either Dynamic IP or Static IP.                                                            |
| IP Address           | Configurable if Static IP is chosen. Enter the IP address provided by your ISP.                   |
| Service Name         | Enter the ISP service name (optional).                                                            |
| Reconnect Mode       | Select either <b>Always On</b> or <b>Manual</b> .                                                 |
| MTU                  | Maximum Transmission Unit - you may need to change the MTU for optimal performance with your ISP. |

| DIR-X1860 HW-A1 FW-1.00       | Home                    | Settings                | Features            | Management |
|-------------------------------|-------------------------|-------------------------|---------------------|------------|
| IPv6<br>All of your IPv6 Inte | ernet and network conne | ection details are disp | layed on this page. |            |
| Settings>>Internet>>IPv6      |                         | VLAN                    | IPv4                | Save       |
| My Internet Conne             | ection is: PPPoE        |                         | ~                   |            |
| PPPoE S                       | Session: Create a new   | session                 | $\sim$              |            |
| Us                            | ername:                 |                         |                     |            |
| Pa                            | issword:                |                         |                     |            |
| Addres                        | s Mode: Static IP       |                         | ~                   |            |
| IP A                          | Address:                |                         |                     |            |
| Service                       | e Name:                 |                         |                     |            |
| Reconnec                      | ct Mode: Always on      |                         | ~                   |            |
|                               | MTU: 1492 bytes         | 5                       |                     |            |

|                      | IPv6 DNS Settings                                                                                 | IPv6 DNS SETTINGS DNS Type: Obtain a DNS server address automatically         |
|----------------------|---------------------------------------------------------------------------------------------------|-------------------------------------------------------------------------------|
| <b>DNS Type</b>      | Select either <b>Obtain DNS server address automatically</b> or<br>Use the following DNS address. |                                                                               |
| Primary DNS Server   | If you selected <b>Use the following DNS address</b> , enter the primary DNS server address.      | IPv6 DNS SETTINGS DNS Type: Use the following DNS address Primary DNS Server: |
| Secondary DNS Server | If you selected <b>Use the following DNS address</b> , enter the secondary DNS server address.    | Secondary DNS Server.                                                         |

| IPv6 DNS SETTINGS   |                               |  |
|---------------------|-------------------------------|--|
| DNS Type:           | Use the following DNS address |  |
| Primary DNS Server: |                               |  |
|                     |                               |  |

 $\sim$ 

|                                  | LAN IPv6 Address Settings                                          | LAN IPv6 ADDRESS SETTINGS Enable DHCP-PD. Enabled     |
|----------------------------------|--------------------------------------------------------------------|-------------------------------------------------------|
| Enable DHCP-PD                   | Enable or disable prefix delegation services.                      | LAN IPv6 Link-Local Address: FE80::EB6 D2FF:FE93:7CD8 |
| LAN IPv6 Link-Local<br>Address   | Displays the router's LAN link-local address.                      |                                                       |
| If <b>Enable DHCP-PD</b> is disa | bled, these additional parameters are available for configuration: | LAN IPv6 ADDRESS SETTINGS Enable DHCP-PD: Disabled    |
| LAN IPv6 Address                 | Enter a valid LAN IPv6 address.                                    | LAN IPv6 Address: E80::E86.02FF;FE93,7CD8             |
| LAN IPv6 Link-Local              | Displays the router's LAN link-local address.                      | Advanced Settings                                     |

**Address** 

10 ....

| Advanced Set                                   | tings Address Autoconfiguration Settings                                         |
|------------------------------------------------|----------------------------------------------------------------------------------|
| Enable Automatic<br>IPv6 Address<br>Assignment | Enable or disable the Automatic IPv6 Address Assignment feature.                 |
| <b>Enable DHCP-PD</b> is enab                  | led in the previous LAN IPv6 Address Settings:                                   |
| Enable Automatic<br>DHCP-PD in LAN             | Enable or disable DHCP-PD for other IPv6 routers connected to the LAN interface. |
| Autoconfiguration<br>Type                      | Select SLAAC+RDNSS, SLAAC+Stateless DHCP, or Stateful DHCPv6.                    |

Enter the router advertisement lifetime (in minutes).

. . . .

Router Advertisement Lifetime

| IPv6 Address<br>Range (Start) | Enter the starting IPv6 address for the DHCP server's IPv6 assignment. |
|-------------------------------|------------------------------------------------------------------------|
|                               | Enter the ending IPv6 address for the DHCP server's IPv6 assignment.   |

|                                           |                        | Advanced Settings |
|-------------------------------------------|------------------------|-------------------|
| ADDRESS AUTOCONFIGURATION SETTINGS        |                        |                   |
| Enable Automatic IPv6 Address Assignment: | Enabled                |                   |
| Enable Automatic DHCP-PD in LAN:          | Enabled                |                   |
| Autoconfiguration Type:                   | SLAAC+Stateless DHCP V |                   |
| Router Advertisement Lifetime:            | 30 minutes             |                   |

|                                           |               | Advanced Settings |
|-------------------------------------------|---------------|-------------------|
| ADDRESS AUTOCONFIGURATION SETTINGS        |               |                   |
| Enable Automatic IPv6 Address Assignment: | Enabled       |                   |
| Enable Automatic DHCP-PD in LAN:          | Enabled       |                   |
| Autoconfiguration Type:                   | SLAAC+RDNSS V |                   |
| Router Advertisement Lifetime:            | 30 minutes    |                   |

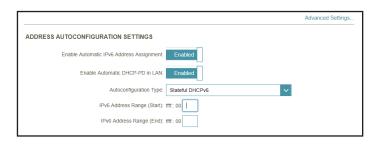

Section 3 - Configuration

### Advanced Settings... - Address Autoconfiguration Settings

Enable AutomaticEnable or disable the Automatic IPv6 Address AssignmentIPv6 Addressfeature.AssignmentIPv6 Address Assignment

If **Enable DHCP-PD** is disabled in the previous LAN IPv6 Address Settings:

| Autoconfiguration | Select SLAAC+RDNSS, SLAAC+Stateless DHCP, or Stateful |
|-------------------|-------------------------------------------------------|
| Туре              | DHCPv6.                                               |

#### If you selected **SLAAC+RDNSS** or **SLAAC+Stateless DHCP** as the Autoconfiguration Type:

RouterEnter the router advertisement lifetime (in minutes).AdvertisementLifetime

| IPv6 Address<br>Range (Start) | Enter the starting IPv6 address for the DHCP server's IPv6 assignment. |
|-------------------------------|------------------------------------------------------------------------|
| IPv6 Address<br>Range (End)   | Enter the ending IPv6 address for the DHCP server's IPv6 assignment.   |
| IPv6 Address Lifetime         | Enter the IPv6 address lifetime (in minutes).                          |

|                                                   | Advanced Settings |
|---------------------------------------------------|-------------------|
| ADDRESS AUTOCONFIGURATION SETTINGS                |                   |
| Enable Automatic IPv6 Address Assignment: Enabled |                   |
| Autoconfiguration Type: SLAAC+Stateless DHCP V    |                   |
| Router Advertisement Lifetime: 30 minutes         |                   |

|                                           |               | Advanced Settings |
|-------------------------------------------|---------------|-------------------|
| ADDRESS AUTOCONFIGURATION SETTINGS        |               |                   |
| Enable Automatic IPv6 Address Assignment: | Enabled       |                   |
| Autoconfiguration Type:                   | SLAAC+RDNSS V |                   |
| Router Advertisement Lifetime:            | 30 minutes    |                   |

|                                           |                   | Advanced Settings |
|-------------------------------------------|-------------------|-------------------|
| ADDRESS AUTOCONFIGURATION SETTINGS        |                   |                   |
| Enable Automatic IPv6 Address Assignment: | Enabled           |                   |
| Autoconfiguration Type:                   | Stateful DHCPv6 V |                   |
| IPv6 Address Range (Start):               | mm:: 00           |                   |
| IPv6 Address Range (End):                 | mm:: 00           |                   |
| IPv6 Address Lifetime:                    | 10080 minutes     |                   |

### IPv6 - 6rd

In this section the user can configure the IPv6 **6rd** connection settings. Click **Save** at any time to save the changes you have made on this page.

| Assign IPv6 Prefix   | Currently unsupported.                  |
|----------------------|-----------------------------------------|
| Primary DNS Server   | Enter the primary DNS server address.   |
| Secondary DNS Server | Enter the secondary DNS server address. |

| D-Link<br>DIR-X1860 HW:A1 FW:1.00 | Home                      | 1 [        | Settings                | Features             | Management |
|-----------------------------------|---------------------------|------------|-------------------------|----------------------|------------|
| IP                                | v6                        |            |                         |                      |            |
| All of y                          | your IPv6 Internet and ne | etwork con | nection details are dis | played on this page. |            |
| Settings>>Internet>>IPv6          |                           |            | VLAN                    | IPv4                 | Save       |
| My In                             | iternet Connection is: 6  | rd         |                         | ~                    |            |
|                                   | Assign IPv6 Prefix: Not   | Available  |                         |                      |            |
|                                   | Primary DNS Server:       |            |                         |                      |            |
| Se                                | condary DNS Server.       |            |                         |                      |            |

| 6RD MANUAL CONFIGURATION   |                   |
|----------------------------|-------------------|
| Enable Hub and Spoke Mode: | Enabled           |
| 6rd Configuration:         | 6rd DHCPv4 Option |

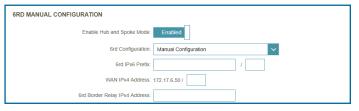

|                                                                | 6rd Manual Configuration                                                                                                    |  |
|----------------------------------------------------------------|----------------------------------------------------------------------------------------------------|--|
| Enable Hub and Spoke<br>Mode                                   | Enable this option if you want to minimize the number of routes to the destination by using a hub and spoke method of networking.                                |  |
| 6rd Configuration                                              | Choose the <b>6rd DHCPv4 Option</b> to automatically discover<br>and populate the data values, or <b>Manual Configuration</b> to<br>enter the settings yourself. |  |
| If you selected Manual Configuration as the 6rd Configuration: |                                                                                                    |  |
| 6rd IPv6 Prefix                                                | Enter the 6rd IPv6 prefix and mask length supplied by your ISP.                                                                                                  |  |

**WAN IPv4 Address** Displays the router's IPv4 address.

6rd Border Relay IPv4Enter the 6rd border relay IPv4 address settings supplied by<br/>your ISP.

|                                | LAN IPv6 Address Settings                                  | LAN IPv6 ADDRESS SETTINGS                           |
|--------------------------------|------------------------------------------------------------|-----------------------------------------------------|
| LAN IPv6 Address               | Displays the router's LAN IPv6 Address link-local address. | LAN IPv6 Link-Local Address: FE80::EB6.D2FF:FE93:70 |
| LAN IPv6 Link-Local<br>Address | Displays the router's LAN link-local address.              |                                                     |

| Advanced Settings Address Autoconfiguration Settings |  |
|------------------------------------------------------|--|
|                                                      |  |

**Enable Automatic** Enable or disable the Automatic IPv6 Address Assignment **IPv6 Address** feature. Assignment

Autoconfiguration Select SLAAC+RDNSS, SLAAC+Stateless DHCP, or Stateful DHCPv6. Type

#### If you selected **SLAAC+RDNSS** or **SLAAC+Stateless DHCP** as the Autoconfiguration Type:

Enter the router advertisement lifetime (in minutes). Router **Advertisement** Lifetime

| IPv6 Address<br>Range (Start) | Enter the starting IPv6 address for the DHCP server's IPv6 assignment. |
|-------------------------------|------------------------------------------------------------------------|
| IPv6 Address<br>Range (End)   | Enter the ending IPv6 address for the DHCP server's IPv6 assignment.   |
| IPv6 Address Lifetime         | Enter the IPv6 address lifetime (in minutes).                          |

| LAN IPv6 Addre            | s: Not Available            |                    |
|---------------------------|-----------------------------|--------------------|
| LAN IPv6 Link-Local Addre | s: FE80::EB6:D2FF:FE93:7CD8 |                    |
|                           |                             | Advanced Settings. |

|                                                   | Advanced Settings |
|---------------------------------------------------|-------------------|
| ADDRESS AUTOCONFIGURATION SETTINGS                |                   |
| Enable Automatic IPv6 Address Assignment: Enabled |                   |
| Autoconfiguration Type: SLAAC+Stateless DHCP 🗸    |                   |
| Router Advertisement Lifelime: 30 minutes         |                   |

|                                           |               | Advanced Settings |
|-------------------------------------------|---------------|-------------------|
| ADDRESS AUTOCONFIGURATION SETTINGS        |               |                   |
| Enable Automatic IPv6 Address Assignment: | Enabled       |                   |
| Autoconfiguration Type:                   | SLAAC+RDNSS V |                   |
| Router Advertisement Lifetime:            | 30 minutes    |                   |

|                                                   | Advanced Settings |
|---------------------------------------------------|-------------------|
| ADDRESS AUTOCONFIGURATION SETTINGS                |                   |
| Enable Automatic IPv6 Address Assignment. Enabled |                   |
| Autoconfiguration Type: Stateful DHCPv6           |                   |
| IPv6 Address Range (Start). tttf:: 00             |                   |
| IPv6 Address Range (End): ffff:: 00               |                   |
| IPv6 Address Lifetime: 10080 minutes              |                   |

## IPv6 - Local Connectivity Only

**Local Connectivity Only** allows you to set up an IPv6 connection that will not connect to the Internet. Click **Save** at any time to save the changes you have made on this page.

| IP۱                      | /6                            |                              |                    |      |
|--------------------------|-------------------------------|------------------------------|--------------------|------|
| All of y                 | our IPv6 Internet and network | connection details are displ | ayed on this page. |      |
|                          |                               |                              |                    |      |
|                          |                               |                              |                    |      |
|                          |                               |                              |                    |      |
| Settings>>Internet>>IPv6 |                               | VLAN                         | IPv4               | Save |

| Advanced Settings IPv6 ULA Settings                                              |                                                                                   |  |  |  |
|----------------------------------------------------------------------------------|-----------------------------------------------------------------------------------|--|--|--|
| <b>Enable ULA</b> Click here to enable Unique Local IPv6 Unicast Addressettings. |                                                                                   |  |  |  |
| Use Default ULA Prefix                                                           | Enable this option to use the default ULA prefix.                                 |  |  |  |
| ULA Prefix                                                                       | Configurable if you disable Use Default ULA Prefix. Enter your<br>own ULA prefix. |  |  |  |

#### Advanced Settings... - Current IPv6 ULA Settings

**Current ULA Prefix** Displays the current ULA prefix.

LAN IPv6 ULA Displays the LAN's IPv6 ULA.

| IPv6 ULA SETTINGS       |          |     |
|-------------------------|----------|-----|
| Enable ULA:             | Enabled  |     |
| Use Default ULA Prefix: | Disabled |     |
| ULA Prefix:             |          | /64 |

CURRENT IPv6 ULA SETTINGS

Current ULA Prefix: Not Available LAN IPv6 ULA: Not Available

# **Internet - VLAN**

In the Settings menu on the bar at the top of the page, click **Internet** to see the Internet configuration options for the IPv4 connection details, then click the **VLAN** link to access the configuration options for the VLAN connection details.

VLAN allows for services such as Triple-Play to be used, and divides a network into segments that can only be accessed by other devices in the same VLAN.

To configure the IPv4 Internet and network connection details, click the **IPv4** link. Refer to **Internet - IPv4** on page **28** To configure the IPv6 Internet and network connection details, click the **IPv6** link. Refer to **Internet - IPv6** on page **38** 

Click **Save** at any time to save the changes you have made on this page.

**Status** Click to enable or disable the Triple-Play VLAN feature. More configuration options will be available if the Status is enabled.

| <b>D-Link</b><br>DIR-X1860 HW:A1 FW:1.00 | Hom                                                                                                    | ie                             | Settings              | Feature           | s            | Management      |
|------------------------------------------|----------------------------------------------------------------------------------------------------|--------------------------------|-----------------------|-------------------|--------------|-----------------|
| Ir                                       | nternet                                                                                                    |                                |                       |                   |              |                 |
| ap<br>will                               | riple-Play (VLAN) is a so<br>olication, without regard<br>be assigned to a VLAN<br>er devices in the same V | to the physic<br>, and all pac | al location of the us | sers. You can cor | nfigure whic | h hardware port |
| Settings>>Internet>>VLAN                 |                                                                                                    |                                | <u>IPv6</u>           | IPv               | 4            | Save            |
| Triple-Play                              |                                                                                                    |                                |                       |                   |              |                 |
|                                          |                                                                                                    | _                              |                       |                   |              |                 |

#### If Triple-Play Status is **Enabled**:

- **Priority ID** Enable or disable traffic priority ID for the Internet, IPTV, and VoIP VLANs. If Priority ID is enabled, Priority ID options are available for configuration. Select a priority ID from the drop-down menus to assign to the corresponding VLAN. Higher priority ID traffic takes precedence over traffic with a low priority ID tag.
- VLAN TAG Enable VLAN TAG to enter VLAN ID, as provided by your ISP
- **Internet VLAN ID** Enable VLAN TAG and enter the VLAN ID for your Internet connection, as provided by your ISP.
  - **IPTV VLAN ID** Enable VLAN TAG and enter the VLAN ID for your IPTV service, as provided by your ISP.
  - **VOIP VLAN ID** Enable VLAN TAG and enter the VLAN ID for your VoIP network, as provided by your ISP.

| <b>D-Link</b><br>DIR-X1880 HW:A1 FW:1.00 | Hom                                                                                                    | e   [                             | Settings        |        | Features          | Management          |   |
|------------------------------------------|----------------------------------------------------------------------------------------------------|-----------------------------------|-----------------|--------|-------------------|---------------------|---|
|                                          | Internet                                                                                                    |                                   |                 |        |                   |                     |   |
|                                          | A Triple-Play (VLAN) is a s<br>application, without regard<br>will be assigned to a VLAN<br>other devices in the same V | to the physical<br>and all packet | location of the | users. | You can configure | which hardware port |   |
| Settings>>Internet>>VL                   | AN                                                                                                    |                                   | <u>IPv6</u>     |        | IPv4              | Save                |   |
| Triple-Play                              |                                                                                                    |                                   |                 |        |                   |                     |   |
|                                          | Status:                                                                                                    | Enabled                           | ]               |        |                   |                     |   |
|                                          | Priority ID:                                                                                                    | Enabled                           | ]               |        |                   |                     |   |
| Internet VLAN                            |                                                                                                    |                                   |                 |        |                   |                     | - |
|                                          | VLAN TAG:                                                                                                    | Disabled                          | 1               |        |                   |                     |   |
|                                          | Internet VLAN ID:                                                                                                    | 0                                 |                 |        | Priority          | ID: 0 🗸             |   |
| IPTV VLAN                                |                                                                                                    |                                   |                 |        |                   |                     |   |
|                                          | VLAN TAG:                                                                                                    | Disabled                          |                 |        |                   |                     |   |
|                                          | IPTV VLAN ID:                                                                                                    | 0                                 |                 |        | Priority          | ID: 0 🗸             |   |
| VOIP VLAN                                |                                                                                                    |                                   |                 |        |                   |                     |   |
|                                          | VLAN TAG:                                                                                                    | Disabled                          |                 |        |                   |                     |   |
|                                          | VOIP VLAN ID:                                                                                                    | 0                                 |                 |        | Priority          | ID: 0 🗸             |   |
| Interface Traffic Type Se                | tting                                                                                                    |                                   |                 |        |                   |                     |   |
|                                          | LAN Port 1:                                                                                                    | Internet                          |                 | ~      |                   |                     |   |
|                                          | LAN Port 2:                                                                                                    | Internet                          |                 | ~      |                   |                     |   |
|                                          | LAN Port 3:                                                                                                    | Internet                          |                 | ~      |                   |                     |   |

#### **Interface Traffic Type Setting**

LAN Port 1-4 From the drop-down menu, you can select the type of connection (Internet, IPTV, or Voice over IP) coming from the WAN connection to each interface on the router.

# Wireless

In the Settings menu on the bar at the top of the page, click **Wireless** to see your wireless network settings for your DIR-X1550.

Click **Save** at any time to save the changes you have made on this page.

| Smart Connect                                                                                                    | Smar  |
|----------------------------------------------------------------------------------------------------|-------|
| <b>Status</b> Enable or disable the Smart Connect Feature. When enabled, only a few configuration options are available to simplify configuration. | Wirel |

| Smart Connect |                    |                 |                   |
|---------------|--------------------|-----------------|-------------------|
|               | Status:            | Enabled         |                   |
| Wireless      |                    |                 |                   |
|               | Wi-Fi Name (SSID): | RouterName      | ]                 |
|               | Password:          | AStrongPassword |                   |
|               |                    |                 | Advanced Settings |

If Smart Connect is Status is **Enabled**:

|                   | Wireless                                                                                                    |
|-------------------|----------------------------------------------------------------------------------------------------|
| Wi-Fi Name (SSID) | Create a name for your wireless network using up to 32 characters.                                                                        |
| Password          | Create a password to use for wireless security. Wireless clients will need to enter this password to successfully connect to the network. |

|                           | Wireless - Advanced Settings                                                                                                    | Security Mode:<br>Transmission Power: |               | ~ |
|---------------------------|----------------------------------------------------------------------------------------------------|---------------------------------------|---------------|---|
| Security Mode             | Choose None, WPA2/WPA3-Personal or WPA/WPA2-<br>Personal (recommended).                                                                                                    | Schedule:                             | Always Enable | + |
| <b>Transmission Power</b> | Select the desired wireless transmission power.                                                                                                    |                                       |               |   |
| Schedule                  | Use the drop-down menu to select the time schedule that the rule will be enabled for. The schedule may be set to Always Enable, or you can create your own schedules in the Schedules section. Refer to <b>Time &amp; Schedule - Schedule</b> on page <b>81</b> for more information. |                                       |               |   |

|        | Smart Connect                                                                                                    |
|--------|----------------------------------------------------------------------------------------------------|
| Status | Enable or disable the Smart Connect Feature. When disabled, 2.4GHz and 5GHz configuration options become available. |

#### If Smart Connect is Status is **Disabled**:

|                   | 2.4GHz / 5GHz                                                                                                    |
|-------------------|----------------------------------------------------------------------------------------------------|
| Status            | Enable or disable the 2.4GHz / 5GHz wireless network.                                                                                     |
| Wi-Fi Name (SSID) | Create a name for your wireless network using up to 32 characters.                                                                        |
| Password          | Create a password to use for wireless security. Wireless clients will need to enter this password to successfully connect to the network. |

| Smart Connect |                  |
|---------------|------------------|
|               | Status: Disabled |

| 2.4GHz             |                 |  |
|--------------------|-----------------|--|
| Status:            | Enabled         |  |
| WI-FI Name (SSID): | RouterName      |  |
| Password:          | AStrongPassword |  |
|                    |                 |  |
| 5GHz               |                 |  |
| Status:            | Enabled         |  |
| WI-FI Name (SSID): | RouterName      |  |
| Password:          | AStrongPassword |  |

|                                 | 2.4GHz - Advanced Settings                                                                                                    |
|---------------------------------|----------------------------------------------------------------------------------------------------|
| Security Mode                   | Choose None, WPA2/WPA3-Personal or WPA/WPA2-<br>Personal (recommended).                                                                                                    |
| 802.11 Mode (2.4GHz)            | Select the desired wireless networking standards to use.<br>The available options for the 2.4 GHz wireless network<br>are <b>Mixed 802.11b/g/n/ax, Mixed 802.11b/g/n, Mixed</b><br><b>802.11g/n</b> , or <b>802.11n only</b> .                                                                                   |
| Wi-Fi Channel                   | Select the desired channel. The default is <b>Auto</b> (recommended).                                                                                                    |
| Transmission Power              | Select the desired wireless transmission power.                                                                                                    |
| Channel Width<br>(2.4GHz)       | Select <b>Auto 20/40</b> if you are using both 802.11n and non-<br>802.11n devices, or select <b>20 MHz</b> if you are not using any<br>802.11n devices.                                                                                                    |
| HT20/40 Coexistence<br>(2.4GHz) | Enable or disable HT20/40 Coexistence.                                                                                                    |
| Visibility Status               | The default setting is <b>Visible</b> . Select <b>Invisible</b> if you do not want to broadcast the SSID of your wireless network.                                                                                                    |
| Schedule                        | Use the drop-down menu to select the time schedule that<br>the rule will be enabled for. The schedule may be set to<br><b>Always Enable</b> , or you can create your own schedules in the<br><b>Schedules</b> section. Refer to <b>Time &amp; Schedule - Schedule</b> on<br>page <b>81</b> for more information. |

| 2.4GHz               |                   |
|----------------------|-------------------|
| Status:              | Enabled           |
| Wi-Fi Name (SSID):   | RouterName        |
| Password:            | AStrongPassword   |
|                      | Advanced Settings |
| Security Mode:       | WPA/WPA2-Personal |
| 802.11 Mode:         | Mixed 802.11b/g/n |
| Wi-Fi Channel:       | Auto              |
| Transmission Power:  | High 🗸            |
| Channel Width:       | Auto 20/40 MHz 🗸  |
| HT20/40 Coexistence: | Enabled           |
| Visibility Status:   | Visible           |
| Schedule:            | Always Enable     |

|                           | 5GHz - Advanced Settings                                                                                                    |
|---------------------------|----------------------------------------------------------------------------------------------------|
| Security Mode             | Choose None, WPA2/WPA3-Personal or WPA/WPA2-<br>Personal (recommended).                                                                                                    |
| 802.11 Mode (5GHz)        | Select the desired wireless networking standards to use.<br>The available options for the 5 GHz wireless network are <b>Mixed</b><br><b>802.11a/n/ac/ax, Mixed 802.11a/n/ac, Mixed 802.11n/ac,</b><br><b>Mixed 802.11a/n, 802.11ac only, Mixed 802.11a only,</b> or<br><b>802.11n only</b> .                     |
| Wi-Fi Channel             | Select the desired channel. The default is <b>Auto</b> (recommended).                                                                                                    |
| <b>Transmission Power</b> | Select the desired wireless transmission power.                                                                                                    |
| Channel Width (5GHz)      | Select <b>Auto 20/40/80</b> if you are using 802.11ac, 802.11n, and 802.11a devices, select <b>Auto 20/40</b> if you are using 802.11n and 802.11a devices, or select <b>20 MHz</b> if you are using 802.11a devices.                                                                                            |
| Visibility Status         | The default setting is <b>Visible</b> . Select <b>Invisible</b> if you do not want to broadcast the SSID of your wireless network.                                                                                                    |
| Schedule                  | Use the drop-down menu to select the time schedule that<br>the rule will be enabled for. The schedule may be set to<br><b>Always Enable</b> , or you can create your own schedules in the<br><b>Schedules</b> section. Refer to <b>Time &amp; Schedule - Schedule</b> on<br>page <b>81</b> for more information. |

| 5GHz                |                       |                   |
|---------------------|-----------------------|-------------------|
| Status:             | Enabled               |                   |
| Wi-Fi Name (SSID):  | RouterName            |                   |
| Password:           | AStrongPassword       |                   |
|                     |                       | Advanced Settings |
| Security Mode:      | WPA/WPA2-Personal     |                   |
| 802.11 Mode:        | Mixed 802.11a/n/ac/ax |                   |
| Wi-Fi Channel:      | Auto 🗸                |                   |
| Transmission Power: | High 🗸                |                   |
| Channel Width:      | Auto 20/40/80 MHz 🗸   |                   |
| Visibility Status:  | Visible 🗸             |                   |
| Schedule:           | Always Enable +       |                   |

### Wi-Fi Protected Setup

The easiest way to connect your wireless devices to the router is with Wi-Fi Protected Setup (WPS).

**WPS-PBC Status** 

Enable or disable WPS-PBC (Push Button Configuration) functionality.

| Ni-Fi | Protected | Setup    |
|-------|-----------|----------|
|       |           | o o corp |

WPS-PBC Status: Enabled

## **Guest Zone**

In the Settings menu on the bar at the top of the page, click **Wireless** to see your wireless network settings for your DIR-X1550. Then click the link to **Guest Zone** to configure your guest zone settings.

The **Guest Zone** feature will allow you to create temporary zones that can be used by guests to access the Internet. These zones will be separate from your main wireless network. You may configure different zones for the 2.4 GHz and 5 GHz wireless bands.

Click **Save** at any time to save the changes you have made on this page.

If Smart Connect is Status is **Enabled** in the previous Wireless settings:

| Wireless             |                                                                                                    |  |
|----------------------|----------------------------------------------------------------------------------------------------|--|
| Status               | Enable or disable the Guest Zone feature. The status is disabled by default.                                                                                                    |  |
| Wireless Name (SSID) | Create a name for your wireless network using up to 32 characters.                                                                                                    |  |
| Password             | Create a password to use for wireless security.                                                                                                    |  |
| Schedule             | Use the drop-down menu to select the time schedule that<br>the rule will be enabled for. The schedule may be set to<br><b>Always Enable</b> , or you can create your own schedules in the<br><b>Schedules</b> section. Refer to <b>Time &amp; Schedule - Schedule</b> on<br>page <b>81</b> for more information. |  |
| Home Network Access  |                                                                                                    |  |
| Internet Access Only | Enabling this option will confine connectivity to the Internet, preventing guests from accessing other local network devices.                                                                                                    |  |

|                         | Guest Zor          | ne                                                                     |              |      |
|-------------------------|--------------------|------------------------------------------------------------------------|--------------|------|
|                         |                    | nd configure a Wi-Fi Guest Zone. I<br>cces on your home network unless |              |      |
| Settings>>Wireless>>Gue | st Zone            |                                                                        | <u>Wi-Fi</u> | Save |
| Wireless                |                    |                                                                        |              |      |
|                         | Status:            | Enabled                                                                |              |      |
|                         | Wi-Fi Name (SSID): | dlink-guest                                                            |              |      |
|                         | Password:          |                                                                        |              |      |
|                         | Schedule:          | Always Enable +                                                        |              |      |
| Home Network Access     |                    |                                                                        |              |      |

# Network

In the Settings menu on the bar at the top of the page, click **Network** to change the local network settings of the router and to configure the DHCP settings.

Click **Save** at any time to save the changes you have made on this page.

|                   | Network Settings                                                                                                    |
|-------------------|----------------------------------------------------------------------------------------------------|
| LAN IP Address    | Enter the IP address of the router. The default IP address is <b>192.168.0.1</b> . If you change the IP address, once you click <b>Save</b> , you will need to enter the new IP address in your browser to get back into the configuration utility. |
| Subnet Mask       | Enter the subnet mask of the router. The default subnet mask is <b>255.255.255.0.</b>                                                                                                    |
| Management Link   | The default address to access the router's configuration is <b>http://dlinkrouter.local/.</b> You can replace <b>dlinkrouter</b> with a name of your choice.                                                                                        |
| Local Domain Name | Enter the domain name (optional).                                                                                                    |
| Enable DNS Relay  | Disable to transfer the DNS server information from your ISP to your computers. If enabled, your computers will use the router for a DNS server.                                                                                                    |

| <b>D-Link</b><br>DIR-X1860 HW:A1 FW:1.00 | Home Settings Features                                                                                                    | Management        |
|------------------------------------------|----------------------------------------------------------------------------------------------------|-------------------|
|                                          | Network                                                                                                    |                   |
|                                          | Use this section to configure the network settings for your device. You can enter a<br>the management link field, and use the link to access web Ul in a web browser. We<br>change the management link if there are more than one D-Link devices within the r | e recommend you   |
| Settings>>Network                        |                                                                                                    | Save              |
| Network Settings                         |                                                                                                    |                   |
|                                          | LAN IP Address: 192,168.0.1                                                                                                    |                   |
|                                          | Subnet Mask: 255.255.255.0                                                                                                    |                   |
|                                          | Management Link: http:// dlinkrouter .local./                                                                                                    |                   |
|                                          | Local Domain Name:                                                                                                    |                   |
|                                          | Enable DNS Relay: Enabled                                                                                                    |                   |
|                                          |                                                                                                    | Advanced Settings |

|                          | DHCP Server                                                                                                    | DH |
|--------------------------|----------------------------------------------------------------------------------------------------|----|
| Status                   | Enable or disable the DHCP server.                                                                                                    |    |
| DHCP IP Address<br>Range | Enter the starting and ending IP addresses for the DHCP server's IP assignment. <b>Note</b> : <i>If you statically assign IP addresses to your computers or devices, make sure the IP addresses are outside of this range or you may have an IP conflict.</i> |    |
| DHCP Lease Time          | Enter the length of time for the IP address lease in minutes.                                                                                                    |    |
| Always Broadcast         | Enable this feature to broadcast your network's DHCP server to LAN/WLAN clients.                                                                                                    |    |

| DHCP Server                                                        |  |
|--------------------------------------------------------------------|--|
| Status: Enabled                                                    |  |
| DHCP IP Address Range: 192.168.0. 100 to 192.168.0. 199            |  |
| DHCP Lease Time: 10080 minutes                                     |  |
| Always Broadcast Disabled<br>(compatibility for some DHCP Clients) |  |

| Advanced Settings      |                                                                                                    |  |
|------------------------|----------------------------------------------------------------------------------------------------|--|
| WAN Port Speed         | You may set the port speed of the Internet port to <b>10 Mbps,</b><br><b>100 Mbps, 1000 Mbps</b> , or <b>Auto</b> (recommended).    |  |
| UPnP                   | Enable or disable Universal Plug and Play (UPnP). UPnP provides compatibility with networking equipment, software, and peripherals. |  |
| IPv4 Multicast Streams | Enable to allow IPv4 multicast traffic to pass through the router from the Internet. This is enabled by default.                    |  |
| IPv6 Multicast Streams | Enable to allow IPv6 multicast traffic to pass through the router from the Internet. This is enabled by default.                    |  |

| Advanced Settings       |         |
|-------------------------|---------|
| WAN Port Speed:         | Auto    |
| UPnP:                   | Enabled |
| IPv4 Multicast Streams: | Enabled |
| IPv6 Multicast Streams: | Enabled |